# Bedienungsanleitung Dell P2314H

Modellnr.: P2314H Richtlinienmodell: P2314Ht/P2314Hc

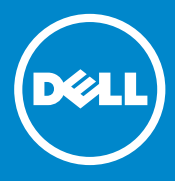

- HINWEIS: Ein Hinweis zeigt wichtige Informationen an, die Ihnen **U** helfen können, ein besseres Verständnis von Ihrem Computer zu erlangen.
- ACHTUNG: Achtung zeigt mögliche Hardwareschäden und  $\wedge$ Datenverluste an, falls Anweisungen nicht befolgt werden.

WARNUNG: Eine Warnung zeigt eine mögliche Gefahr von  $\wedge$ Sachschäden und (lebensgefährlichen) Personenschäden an.

#### © 2013-16 Dell Inc. Alle Rechte vorbehalten.

Änderungen der Informationen in diesem Dokument sind vorbehalten. Eine Vervielfältigung dieser Materialien ist ohne schriftliche Erlaubnis der Dell Inc. strengstens untersagt.

In diesem Text verwendete Marken: Dell™, das DELL-Logo und Inspiron™ sind Marken der Dell Inc.; Intel®, Centrino®, Core™ und Atom™ sind Marken oder eingetragene Marken der Intel Corporation in den Vereinigten Staaten und anderen Ländern; Microsoft®, Windows® und das Logo der Windows-Startschaltfläche sind Marken oder eingetragene Marken der Microsoft Corporation in den Vereinigten Staaten und/oder anderen Ländern; Bluetooth® ist eine eingetragene Marke, die Eigentum der Bluetooth SIG, Inc. ist und von Dell unter Lizenz verwendet wird; Bluray Disc™ ist eine Marke, die Eigentum der Blu-ray Disc Association (BDA) und zur Nutzung auf Medien und Wiedergabegeräten lizenziert ist; andere Marken und Markennamen können in diesem Dokument dazu genutzt werden, auf Instanzen, die Anspruch auf die Marken und Namen erheben, oder deren Produkte Bezug zu nehmen. Die Dell Inc. verzichtet auf proprietäre Interessen an Marken und Markennamen, die nicht ihr Eigentum sind.

## Inhalt:

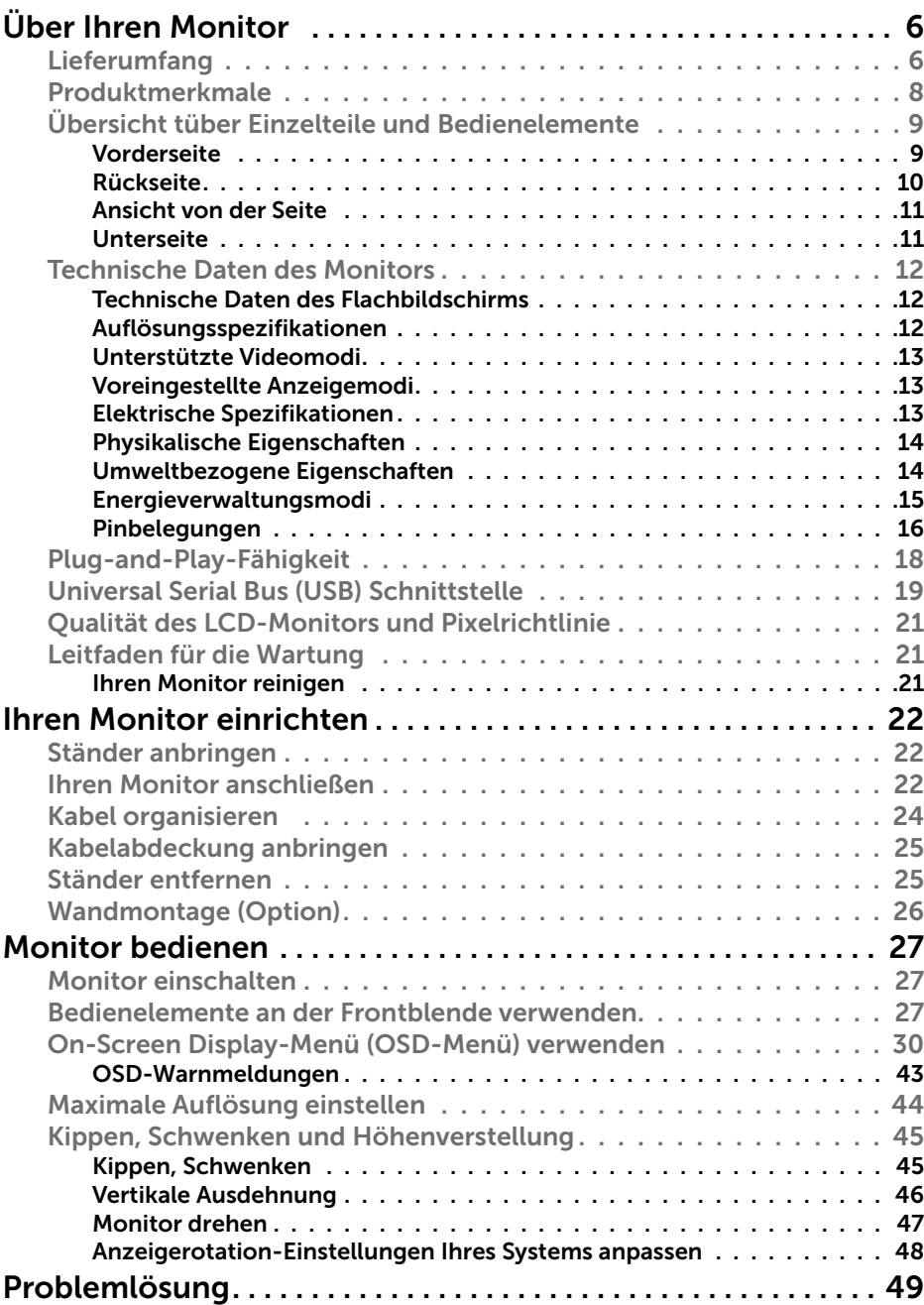

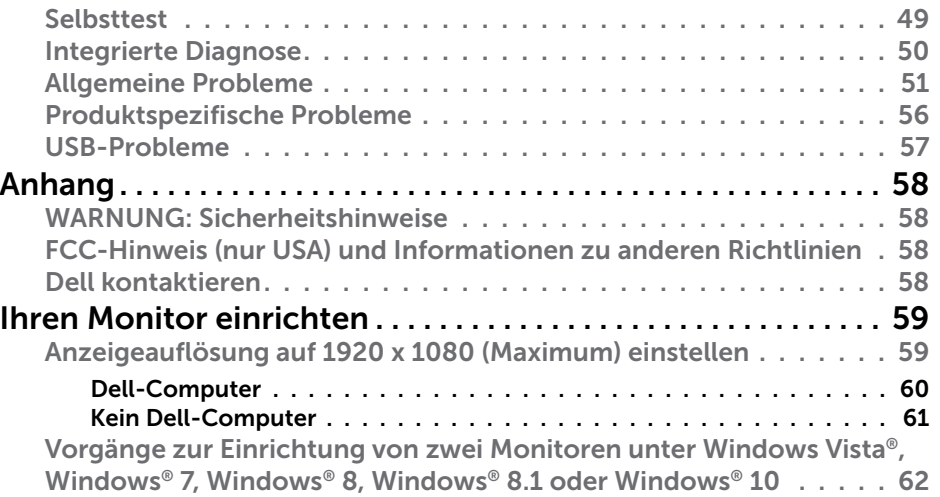

## <span id="page-3-0"></span>Über Ihren Monitor

## Lieferumfang

Ihr Monitor wird mit den nachstehend aufgelisteten Komponenten ausgeliefert. Stellen Sie sicher, dass Sie alle Komponenten erhalten haben; [kontaktieren Sie Dell,](#page-29-1) falls etwas fehlen sollte.

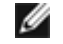

HINWEIS: Bei einigen Artikeln könnte es sich um Optionen handeln, die Ihrem Monitor eventuell nicht mitgeliefert werden. Einige Merkmale oder Medien sind in bestimmten Ländern möglicherweise nicht verfügbar.

HINWEIS: Bitte beachten Sie zum Aufstellen mit einem anderen Ø Ständer die Anweisungen der entsprechende Anleitung.

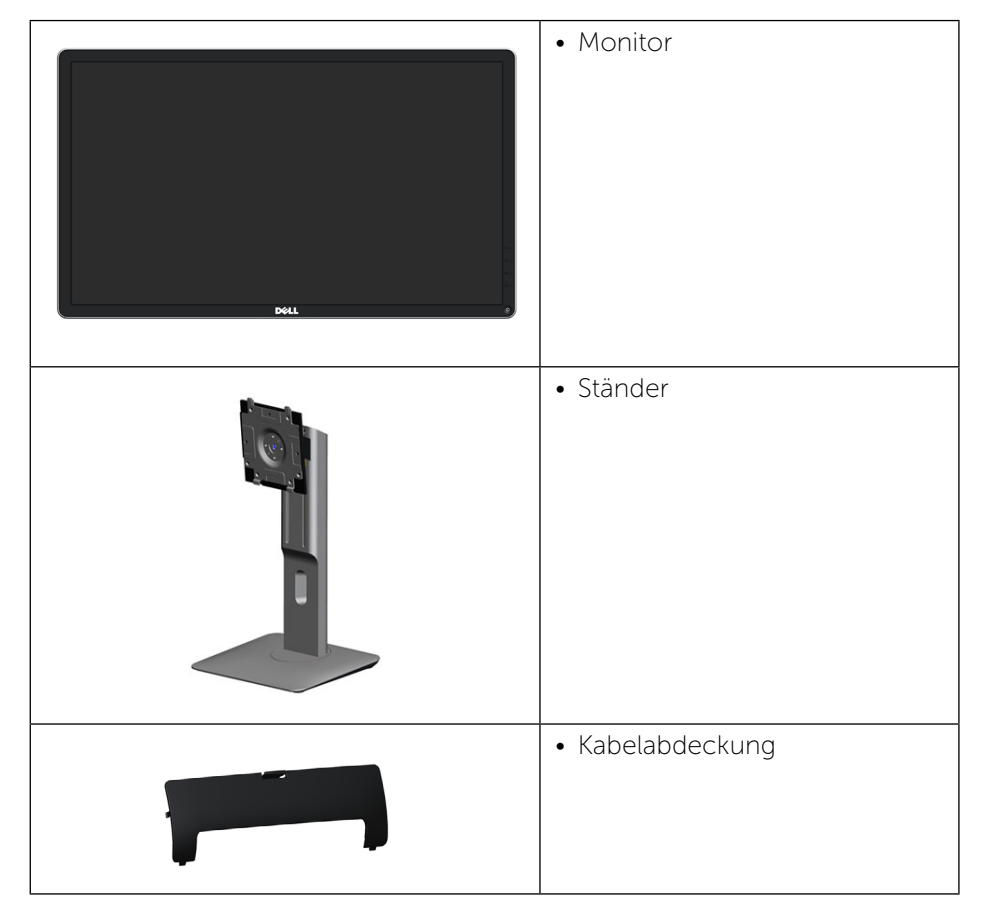

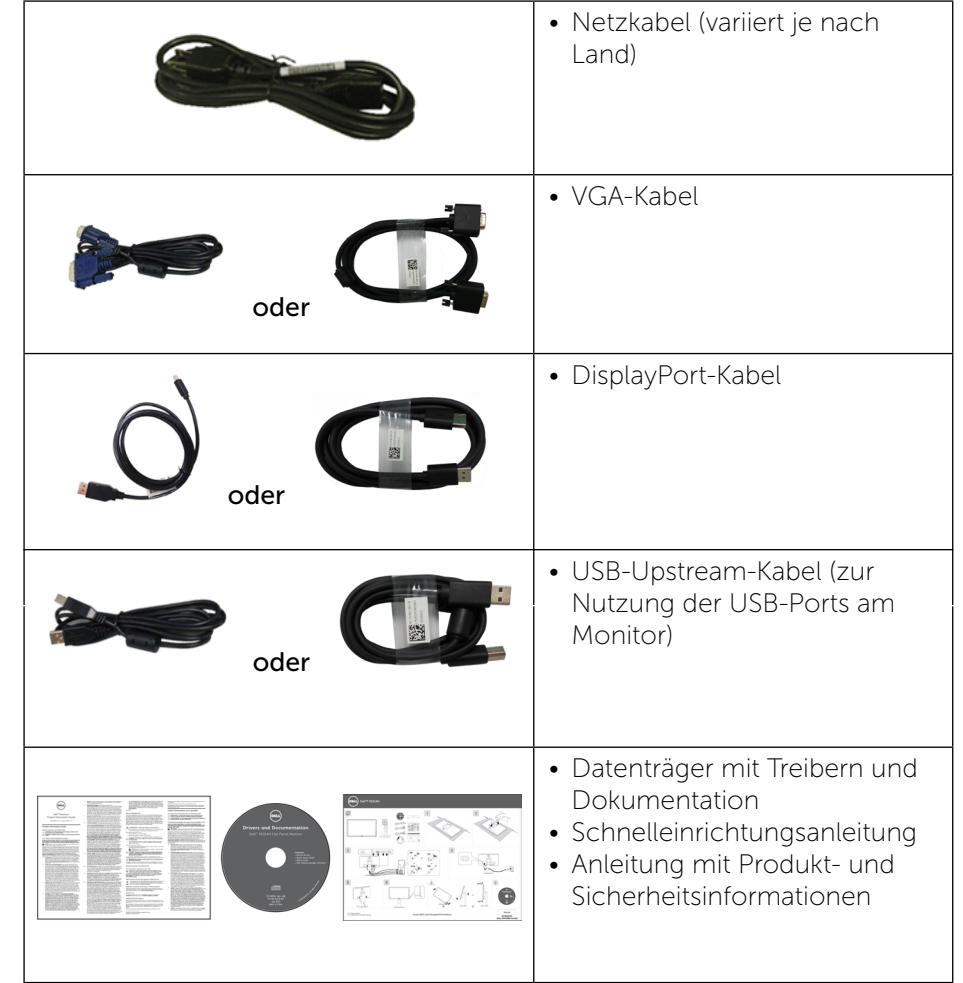

## <span id="page-4-0"></span>Produktmerkmale

Der Dell-Flachbildmonitor P2314H verfügt über einen Aktivmatrix-Flüssigkristallbildschirm (LCD) mit Dünnschichttransistor (TFT) und LED-Hintergrundbeleuchtung. Zu den Merkmalen des Monitors zählen:

- 58,42 cm (23 Zoll) aktiver Anzeigebereich (diagonal gemessen), Auflösung von 1920 x 1080 plus Vollbildunterstützung bei geringeren Auflösungen.
- Einstellungsmöglichkeiten durch Neigen, Schwenken, senkrechtes Ausziehen und Drehen.
- Abnehmbarer Ständer und 100 mm VESA™- (Video Electronics Standards Association) Montagelöcher für flexible Montagelösungen.
- Plug-and-Play-Fähigkeit, sofern von Ihrem System unterstützt.
- On-Screen Display- (OSD) Anpassungen für eine einfache Einrichtung und Bildschirmoptimierung.
- Datenträger mit Software und Dokumentation, der eine Informationsdatei (INF), eine Image Color Matching-Datei (ICM), die Dell Display Manager-Softwareapplikation und die Produktdokumentation enthält. Inklusive Dell Display Manager (auf der beim Monitor mitgelieferten CD).
- Schlitz für Sicherheitsschloss.
- Ständerbefestigung.
- Asset-Management-Fähigkeit.
- RoHS-konform.
- • BFR/PVC-frei (Halogen-frei), mit Ausnahme externer Kabel.
- Arsenfreies Glas und quecksilberfrei nur für Panel.
- EnergyGauge zeigt den aktuellen Energieverbrauch des Monitors in Echtzeit an.
- TCO-zertifizierte Displays.

## Übersicht tüber Einzelteile und Bedienelemente

#### Vorderseite

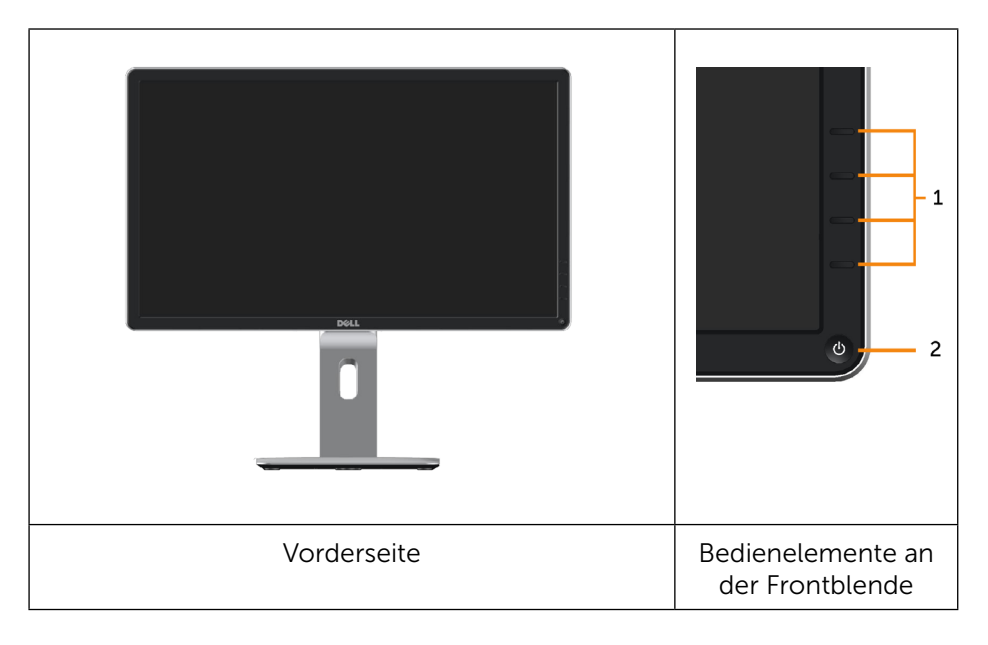

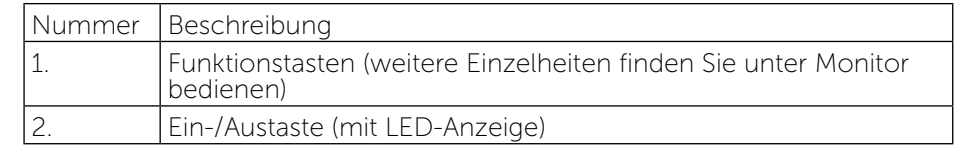

## <span id="page-5-0"></span>Rückseite

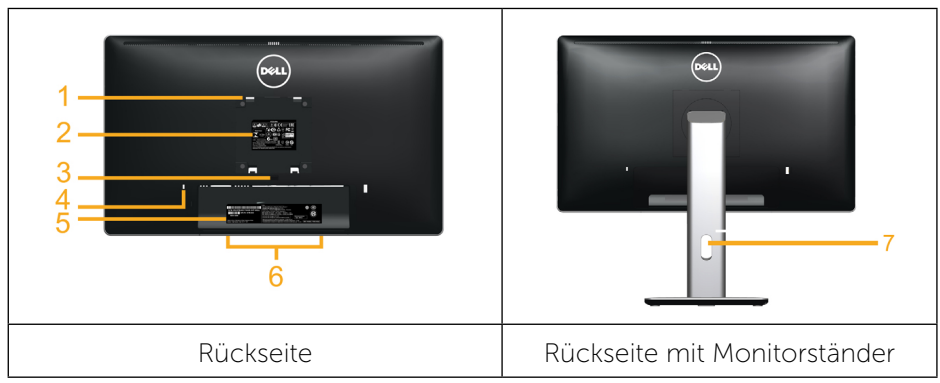

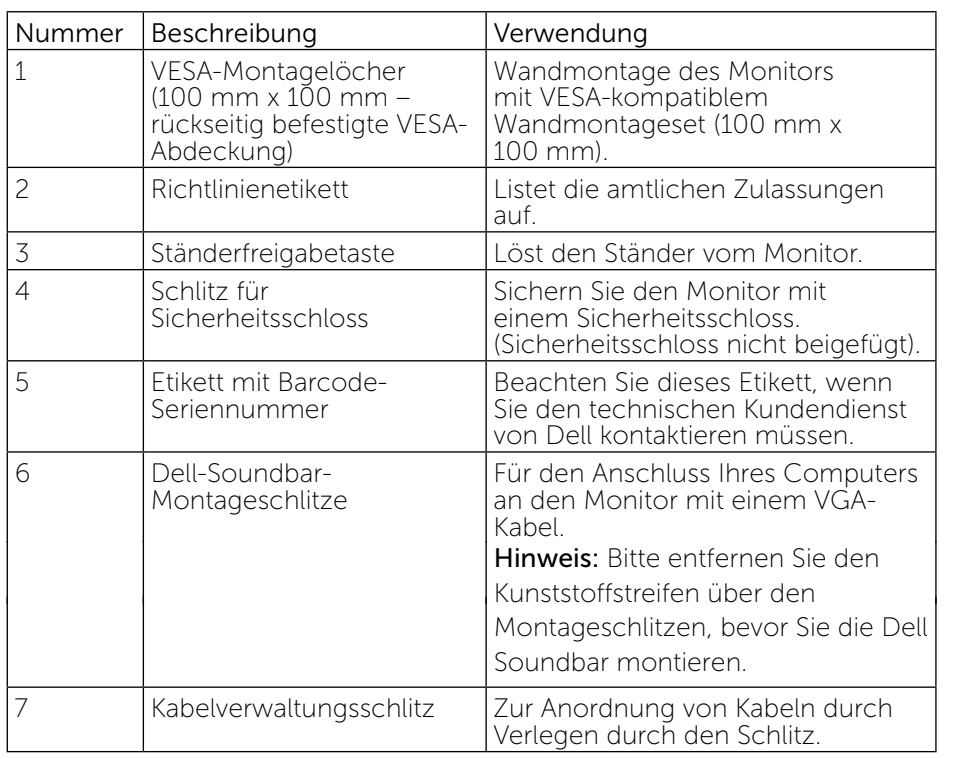

## Ansicht von der Seite

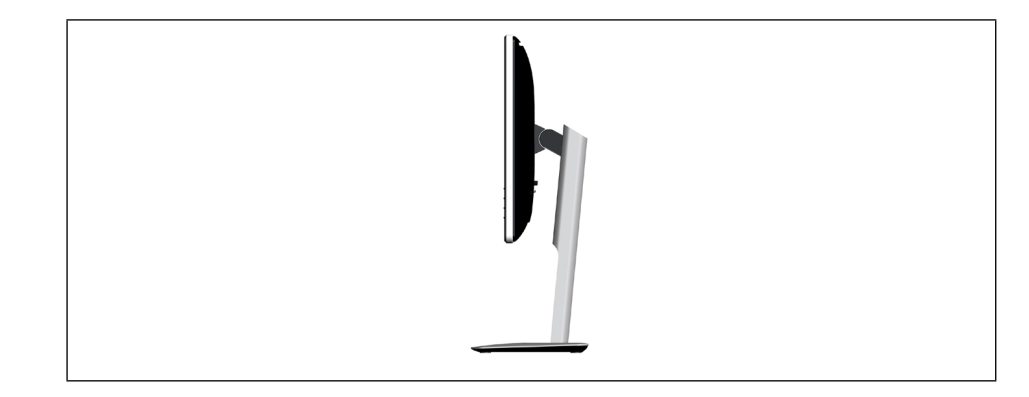

### <span id="page-5-1"></span>Unterseite

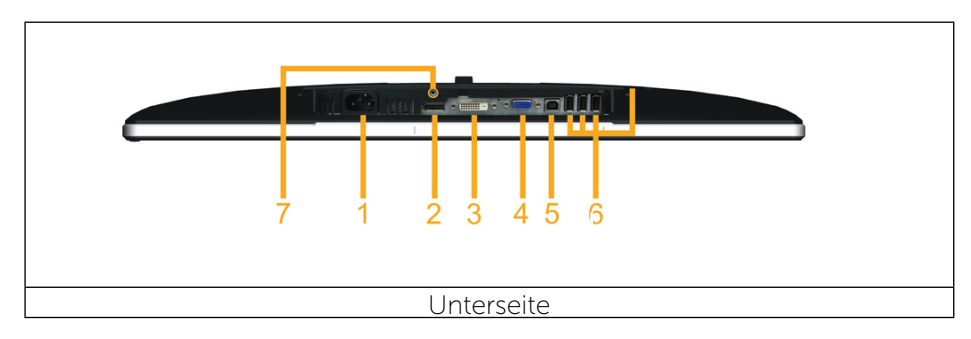

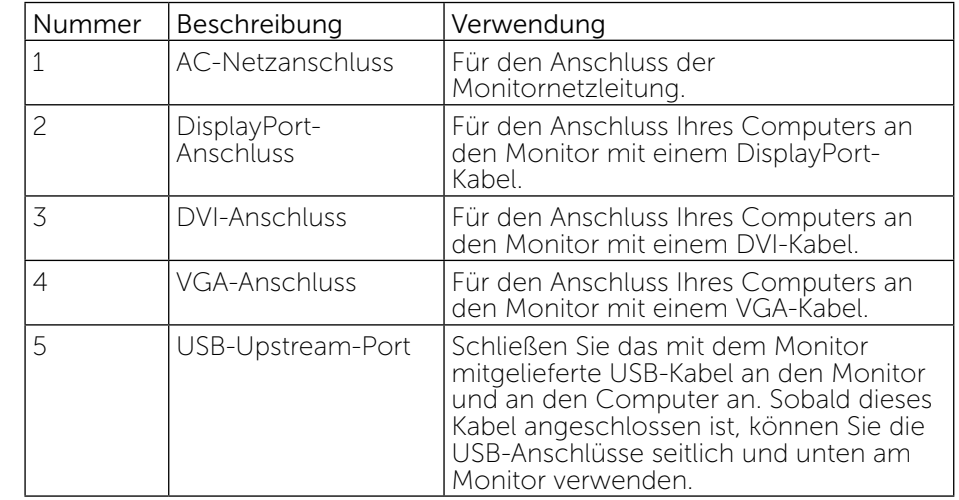

<span id="page-6-0"></span>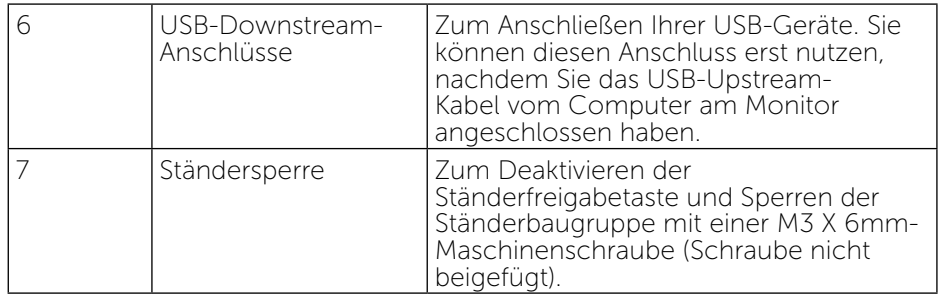

## <span id="page-6-1"></span>Technische Daten des Monitors

#### Technische Daten des Flachbildschirms

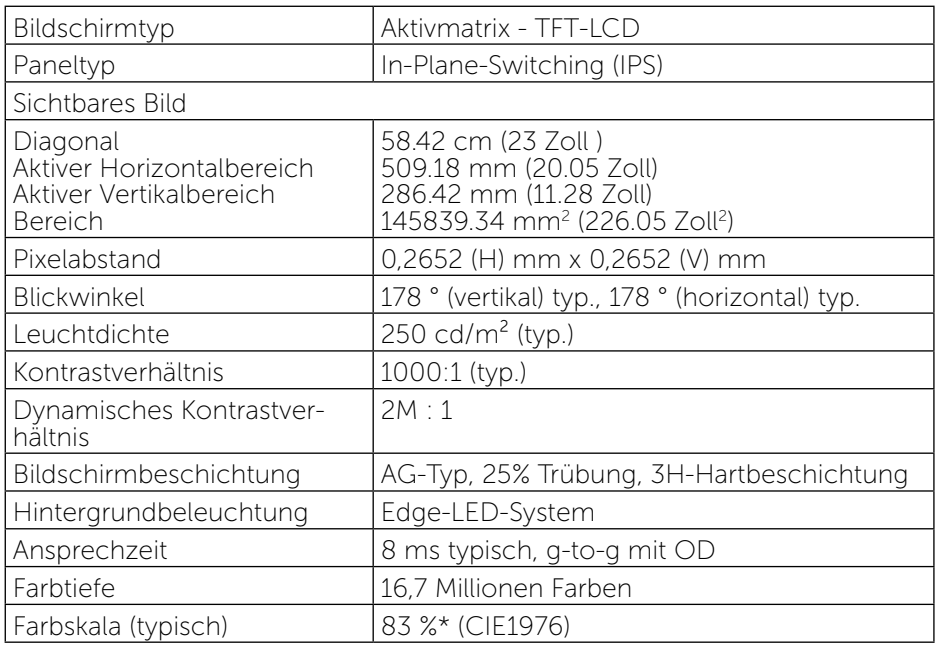

\*[P2314H]-Farbskala (typisch) basiert auf den Teststandards CIE1976 (83 %) und CIE1931 (72 %).

#### Auflösungsspezifikationen

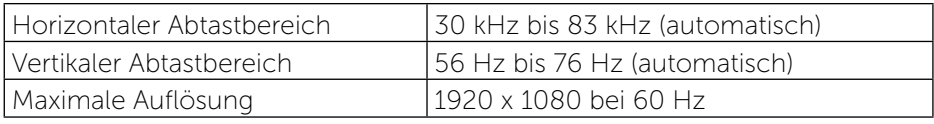

### Unterstützte Videomodi

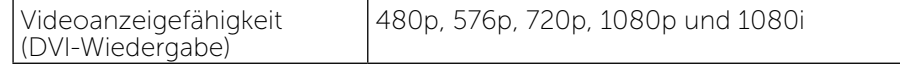

## Voreingestellte Anzeigemodi

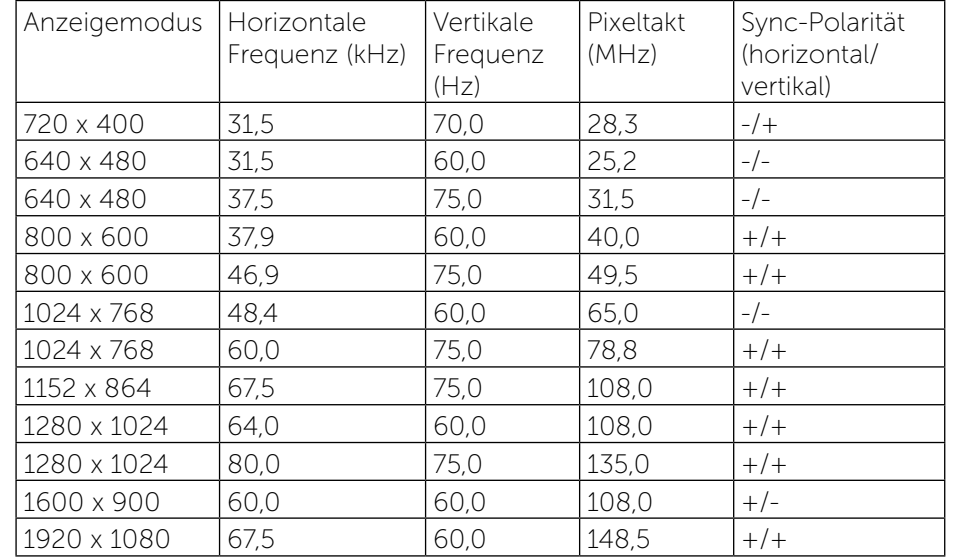

#### Elektrische Spezifikationen

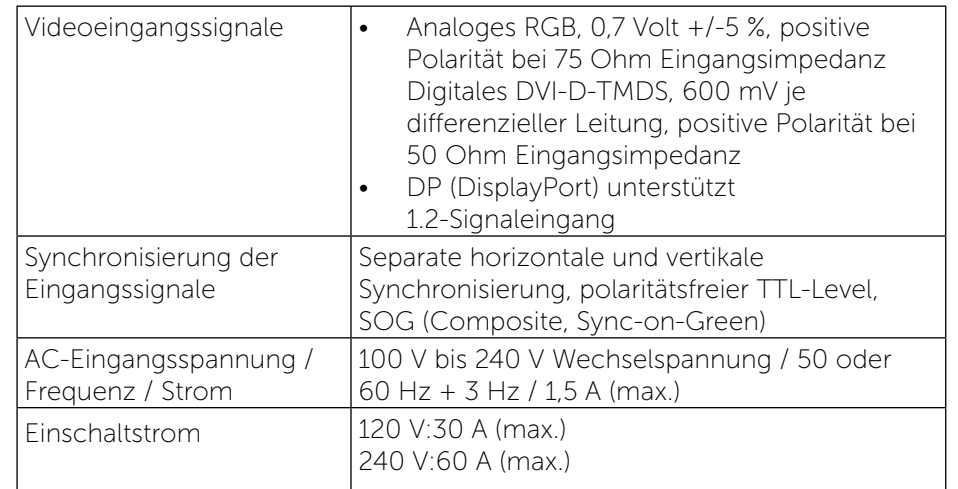

#### <span id="page-7-0"></span>Physikalische Eigenschaften

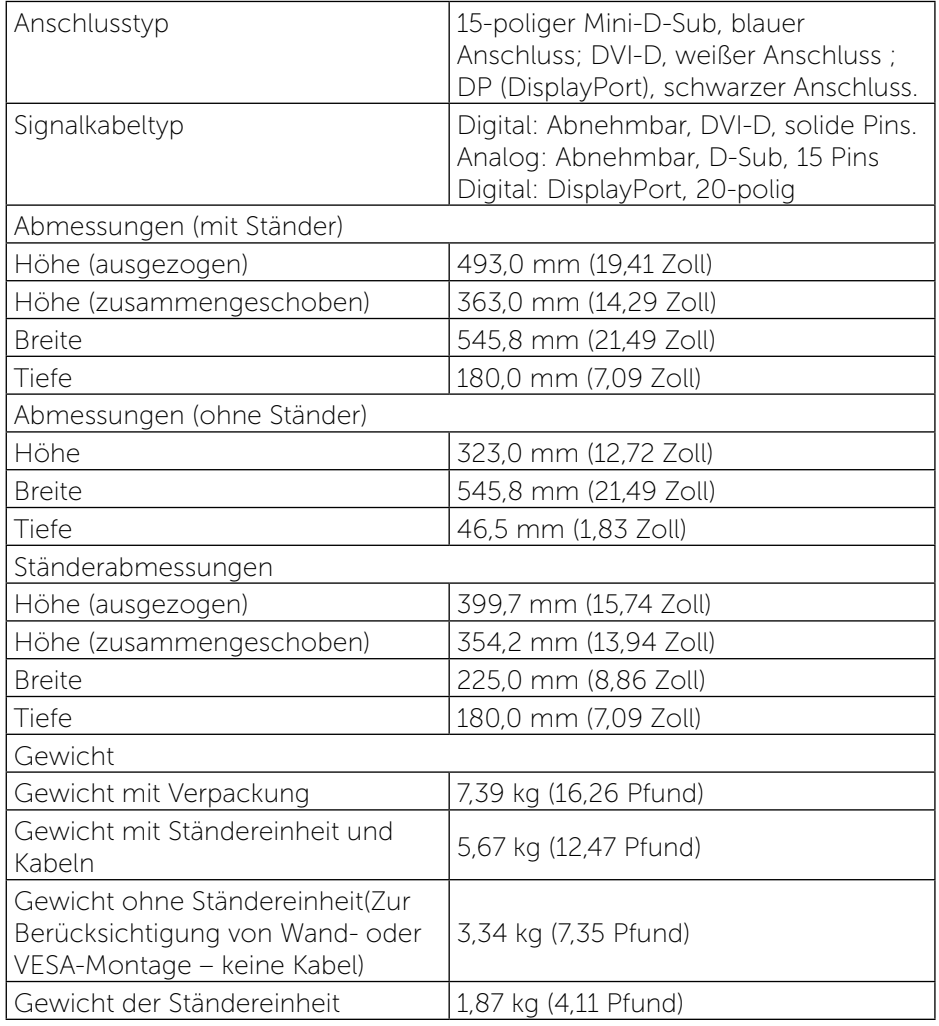

#### Umweltbezogene Eigenschaften

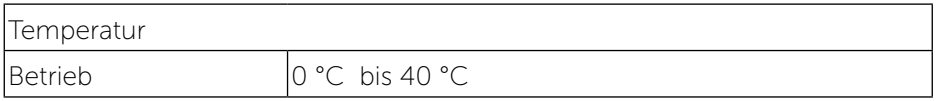

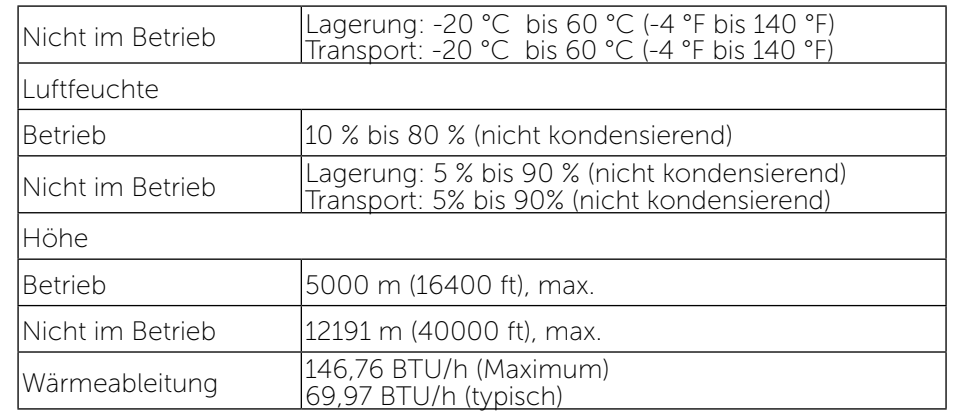

#### <span id="page-7-1"></span>Energieverwaltungsmodi

Ist eine VESA DPM™-konforme Grafikkarte oder Software in/auf Ihrem PC installiert, reduziert der Monitor automatisch seinen Stromverbrauch, wenn er nicht verwendet wird. Dies wird als Energiesparmodus bezeichnet. Wenn der Computer Eingaben von einer Tastatur, Maus oder einem anderen Eingabegerät erkennt, nimmt der Monitor automatisch seinen normalen Betrieb wieder auf. Die folgende Tabelle zeigt den Stromverbrauch und die Signalisierung dieser automatischen Energiesparfunktion:

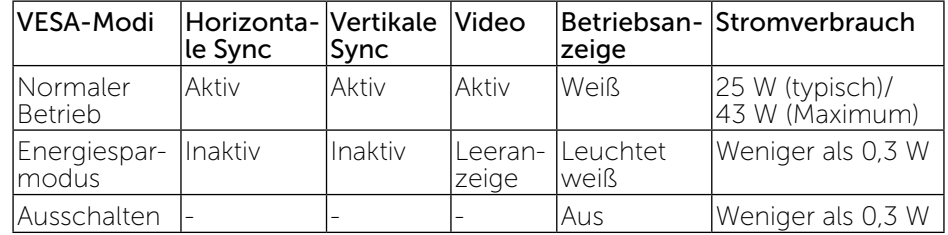

Das OSD-Menü funktioniert nur im Normalbetrieb. Wird im Energiesparmodus eine Taste gedrückt, erscheint folgende Meldung:

#### **Dell P2314H**

Es kommt kein Signal aus Ihrem Rechner. Drücken Sie eine beliebige Taste der Tastatur oder bewegen Sie die Maus, um das System zu aktivieren. Wenn kein Bild angezeigt wird, drücken Sie auf die Monitortaste und wählen Sie im Bildschirmmenü die richtige Eingangsquelle aus.

 $\overline{\text{Gauss}}$ 

<span id="page-8-0"></span>Aktivieren Sie Computer und Monitor, dadurch erhalten Sie Zugriff auf das OSD.

HINWEIS: Ein Null-Stromverbrauch kann im abgeschalteten Modus nur erreicht werden, wenn Sie die Netzleitung vom Monitor abtrennen.

#### Pinbelegungen

#### VGA-Anschluss

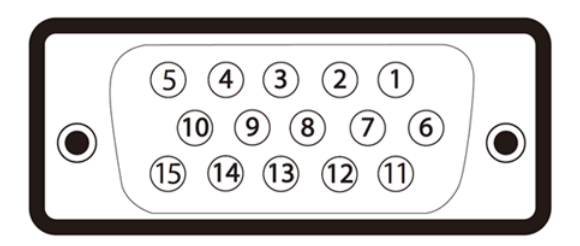

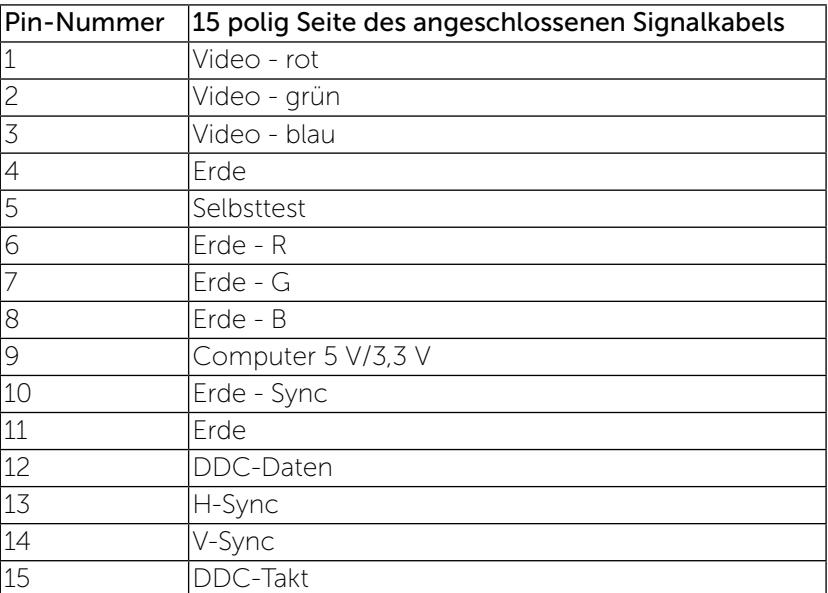

#### DVI-Anschluss

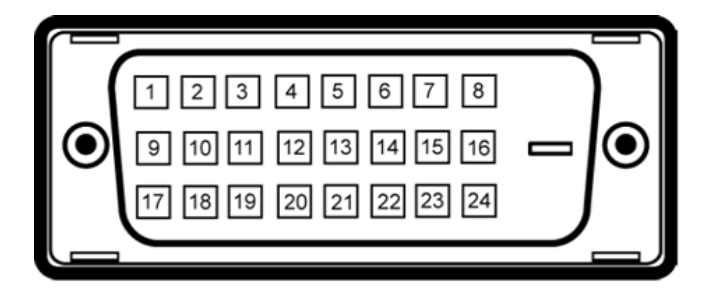

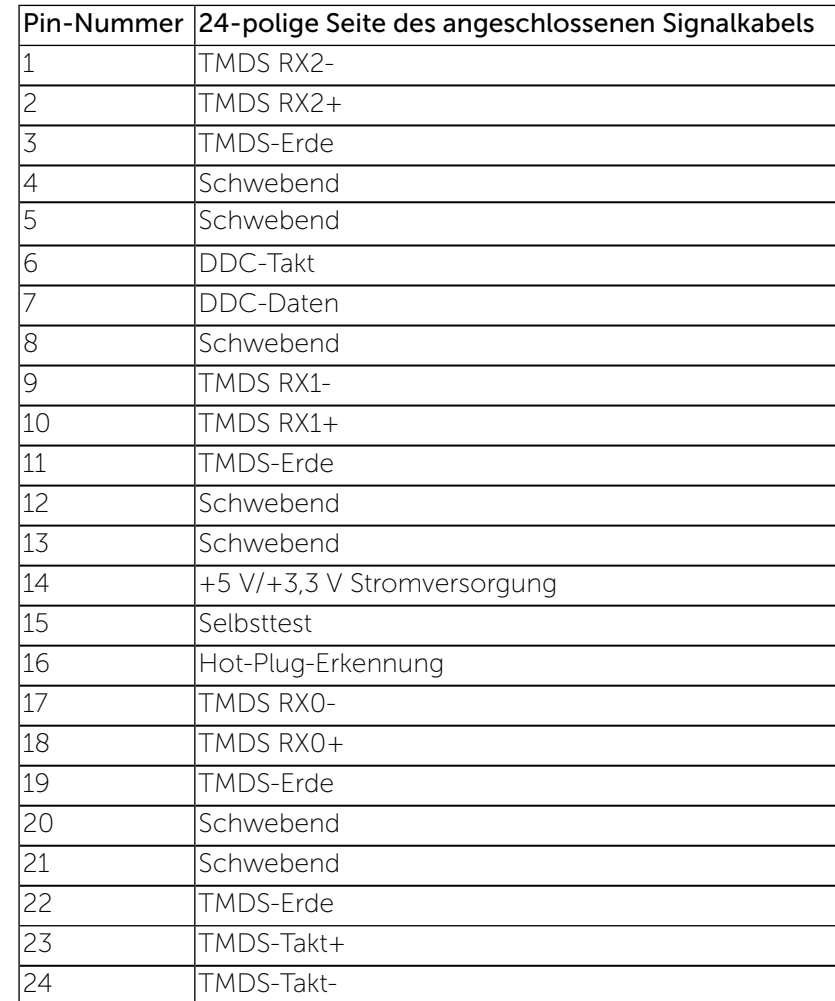

#### <span id="page-9-0"></span>DisplayPort-Anschluss

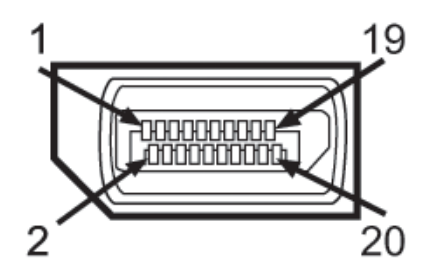

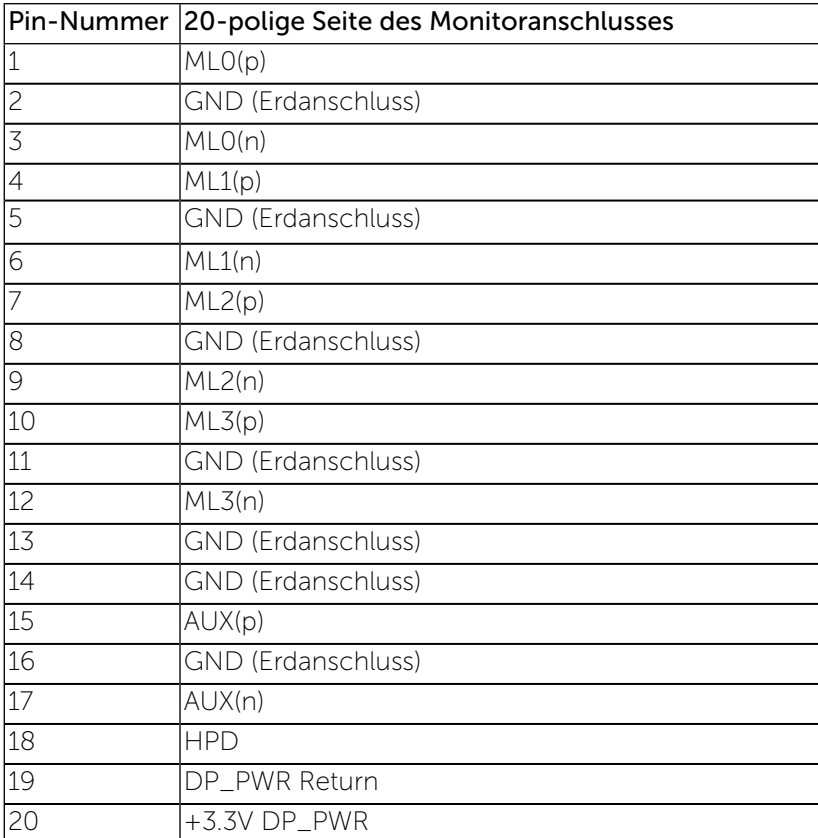

## Plug-and-Play-Fähigkeit

Sie können den Monitor an jedes Plug-and-Play-kompatibles System anschließen. Der Monitor versorgt das Computersystem über DDC- (Display Data

Channel) Protokolle automatisch mit seinen EDID (Extended Display Identification Data), damit sich das System selbst konfigurieren und die Monitoreinstellungen optimieren kann. Die meisten Monitorinstallationen sind automatisch; Sie können auf Wunsch verschiedene Einstellungen wählen. Weitere Informationen über die Änderung der Monitoreinstellungen finden Sie unter [Monitor bedienen](#page-13-1).

## Universal Serial Bus (USB) Schnittstelle

Dieser Abschnitt informiert Sie über die USB-Ports am Monitor.

HINWEIS: Dieser Monitor arbeitet mit einer High-Speed-zertifzierten USB 2.0-Schnittstelle.

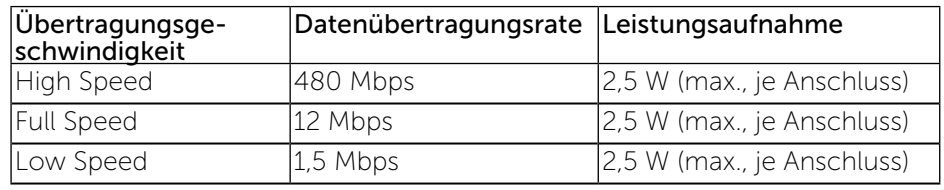

USB-Upstream-Anschluss

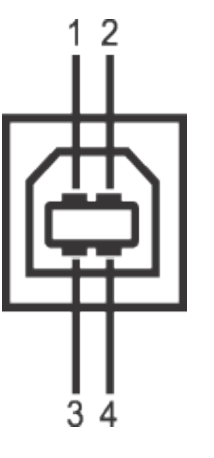

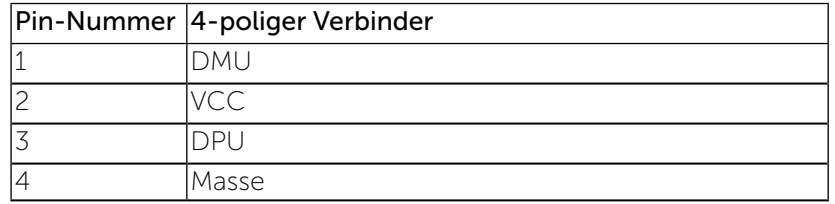

#### <span id="page-10-0"></span>USB-Downstream-Anschluss

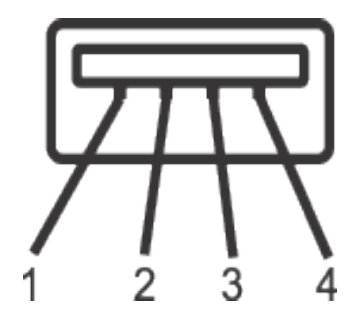

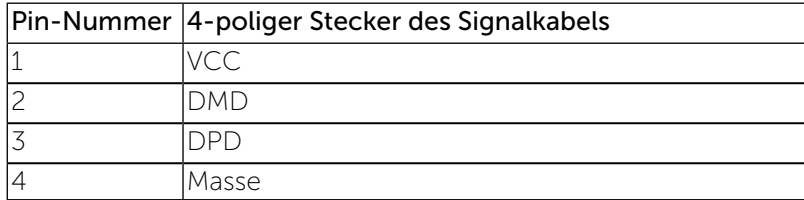

#### USB-Ports

- 1 Upstream hinten
- 4 Downstream hinten
- HINWEIS: Zur vollen Ausschöpfung der USB 2.0 -Funktionalität benöti- gen Sie einen USB 2.0-fähigen Computer. Ø
- HINWEIS: Die USB-Schnittstelle des Monitors arbeitet nur dann, wenn der Monitor eingeschaltet ist oder sich im Energiesparmodus befndet. Wenn Sie den Monitor aus- und wieder einschalten, kann es ein paar Minuten dauern, bis angeschlossene Peripheriegeräte wieder normal funktionieren.

## Qualität des LCD-Monitors und Pixelrichtlinie

Während der Herstellung eines LCD-Monitors ist es nicht unüblich, dass ein oder mehrere Pixel einen unveränderlichen Zustand einnehmen, was kaum zu erkennen ist und sich nicht auf Qualität oder Nutzbarkeit des Anzeigegerätes auswirkt. Weitere Informationen über die Qualitätsrichtlinie für den Dell-Monitor und die Pixel finden Sie auf der Dell Support-Site unter: <http://www.dell.com/support/monitors>.

## Leitfaden für die Wartung

## Ihren Monitor reinigen

WARNUNG: Lesen und beachten Sie vor dem Reinigen des Monitors die **Sicherheitshinweise** 

WARNUNG: Ziehen Sie die Netzleitung von der Steckdose ab, bevor Sie den Monitor reinigen.

Beachten Sie für ein bewährtes Vorgehen beim Auspacken, Reinigen oder Handhaben Ihres Monitors die nachstehend aufgelisteten Anweisungen:

- • Befeuchten Sie zur Reinigung Ihres antistatischen Bildschirms ein weiches, sauberes Tuch mit Wasser. Falls möglich, verwenden Sie ein spezielles Bildschirmreinigungstuch oder eine Reinigungslösung, die für antistatische Beschichtungen geeignet ist. Verwenden Sie kein Benzol, keinen Verdünner, keine Ammoniak-haltigen oder scheuernden Reinigungsmittel oder Druckluft.
- Reinigen Sie den Monitor mit einem leicht angefeuchteten, warmen Tuch. Verwenden Sie keine Reinigungsmittel, da einige von ihnen einen milchigen Film auf dem Monitor hinterlassen.
- Sollten Sie beim Auspacken Ihres Monitors ein weißes Pulver bemerken, wischen Sie es mit einem Tuch weg.
- Gehen Sie sorgsam mit Ihrem Monitor um, da Kratzer und weiße Schrammen bei einem dunkelfarbigen Monitor stärker auffallen als bei einem hellen.
- • Verwenden Sie zur Beibehaltung einer optimalen Bildqualität einen dynamisch wechselnden Bildschirmschoner an Ihrem Monitor und schalten Sie Ihren Monitor aus, wenn er nicht benutzt wird.

## <span id="page-11-0"></span>Ihren Monitor einrichten

## Ständer anbringen

- HINWEIS: Der Ständer ist nicht angebracht, wenn der Monitor ab Werk geliefert wird.
- HINWEIS: Dies gilt für einen Monitor mit Ständer. Wenn ein anderer Ständer erworben wird, halten Sie sich bitte an die Anweisungen der entsprechenden Anleitung.

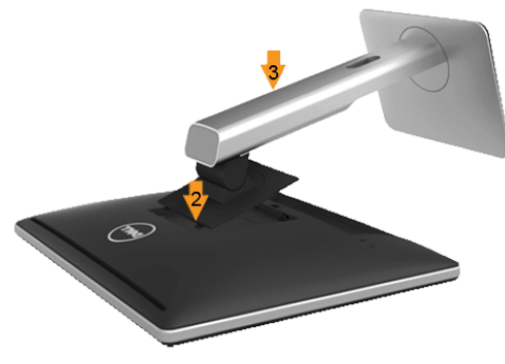

So bringen Sie den Monitorständer an:

- 1. Entfernen Sie die Abdeckung, stellen Sie den Monitor darauf.
- 2. Setzen Sie die beiden Laschen am oberen Teil es Ständers an der Einkerbung an der Rückseite des Monitors ein.
- 3. Drücken Sie den Ständer fest, sodass er einrastet.

## <span id="page-11-1"></span>Ihren Monitor anschließen

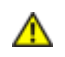

WARNUNG: Bevor Sie eines der Verfahren in diesem Abschnitt beginnen, befolgen Sie die Sicherheitshinweise.

So schließen Sie Ihren Monitor an den Computer an:

- 1. Schalten Sie Ihren Computer aus und ziehen Sie die Netzleitung ab.
- 2. Schließen Sie entweder das weiße (DVI-D, digital) oder das blaue (VGA, analog) oder das schwarze DisplayPort-Kabel (AnzeigePort) Signalkabel an den entsprechenden Videoausgang an der Rückseite des Computers an. Schließen Sie nicht beide Kabel an denselben Computer an. Benutzen Sie nur dann beide Kabel, wenn Sie das Gerät an zwei unterschiedliche Computer mit entsprechenden Videosystemen anschließen.

#### Weißes DVI-Kabel anschließen

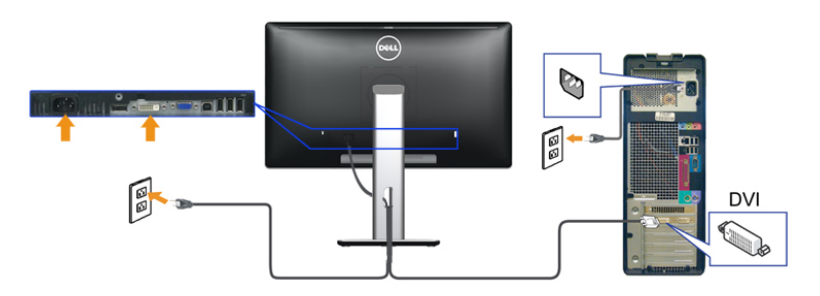

Blaues VGA-Kabel anschließen

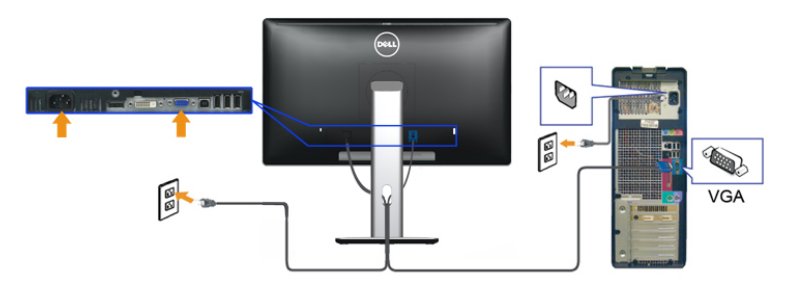

Schwarz DisplayPort-Kabel anschließen

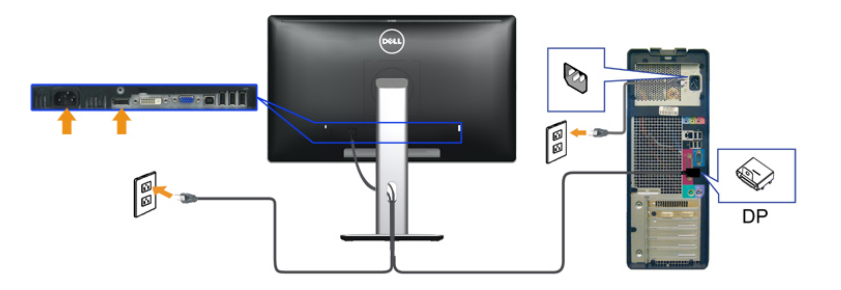

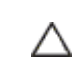

ACHTUNG: Die Abbildungen dienen nur der Veranschaulichung. Das Aussehen des Computers kann variieren.

#### <span id="page-12-0"></span>USB-Kabel anschließen

Nachdem Sie DVI/VGA/DisplayPort-Kabel angeschlossen haben, führen Sie zum Abschluss der Monitoreinrichtung bitte die nachstehenden Schritte zum Anschluss des USB-Kabels an den Computer aus:

- 1. Schließen Sie das USB-Upstream-Kabel (mitgeliefert) an den Upstream-Port des Monitors und an einen passenden USB-Port Ihres Computers an (siehe [Ansicht von unten\)](#page-5-1).
- 2. USB-Peripheriegeräte schließen Sie an die USB-Downstream-Ports des Monitors an.
- 3. Schließen Sie die Netzkabel des Computers und Monitors an eine Steckdose in der Nähe an.
- 4. Schalten Sie Monitor und Computer ein. Falls Ihr Monitor ein Bild anzeigt, ist die Installation abgeschlossen. Falls kein Bild angezeigt wird, lesen Sie bitte unter Problemlösung nach.
- 5. Zur Kabelführung nutzen Sie den Kabelhalter am Monitorfuß.

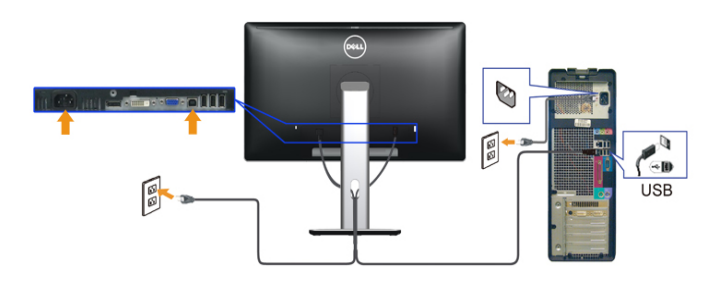

## Kabel organisieren

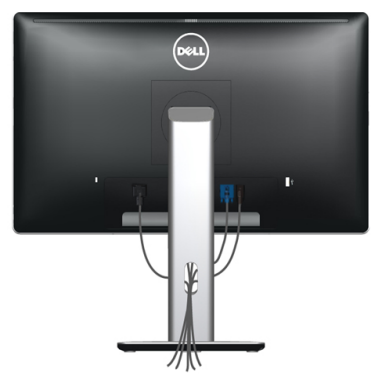

Verwenden Sie nach Anschluss aller erforderlichen Kabel an Ihrem Monitor und Computer (Anweisungen zum Anschließen der Kabel finden Sie unter [Ihren Monitor anschließen](#page-11-1)) den Kabelverwaltungsschlitz zum Organisieren aller Kabel wie oben gezeigt.

## Kabelabdeckung anbringen

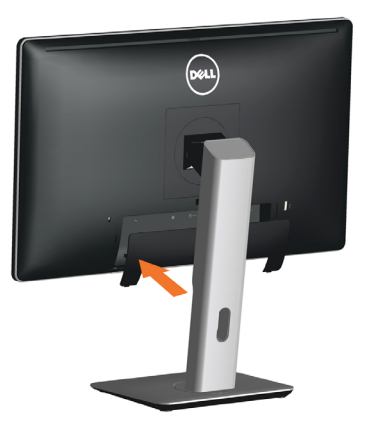

### Ständer entfernen

Ø

- HINWEIS: Damit der LCD-Bildschirm beim Entfernen des Ständers nicht verkratzt, sollte der Monitor auf einem sauberen Untergrund abgelegt werden.
- HINWEIS: Dies gilt für einen Monitor mit Ständer. Wenn ein anderer Ø Ständer erworben wird, halten Sie sich bitte an die Anweisungen der entsprechenden Anleitung.

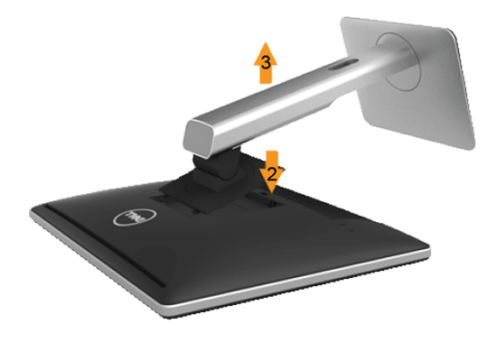

So entfernen Sie den Ständer:

- 1. Stellen Sie den Monitor auf eine flache
- 2. Halten Sie die Ständerfreigabetaste gedrückt.
- 3. Heben Sie den Ständer an, ziehen Sie ihn vom Monitor ab.

## <span id="page-13-0"></span>Wandmontage (Option)

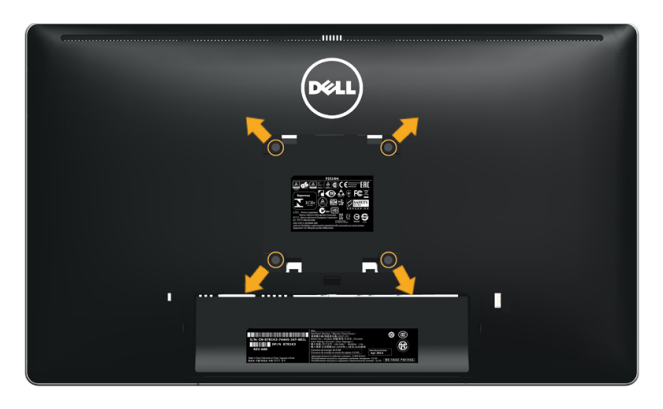

(Schraubengröße: M4 x 10 mm).

Beachten Sie die Anweisungen, die dem VESA-kompatiblen Wandmontageset beigelegt sind.

- 1. Legen Sie den Monitor auf ein weiches Tuch oder Polster auf einem stabilen, flachen Tisch.
- 2. Entfernen Sie den Ständer.
- 3. Entfernen Sie die vier Schrauben zum Festhalten der Kunststoffabdeckung mit einem Schraubendreher.
- 4. Befestigen Sie die Montagehalterung vom Wandmontageset am LCD.
- 5. Montieren Sie das LCD gemäß den Anweisungen, die dem Wandmontageset beigelegt sind, an der Wand.
- HINWEIS: Nur zur Nutzung mit UL-gelisteter Wandmontagehalterung Ø mit einer Mindestlast/Tragfähigkeit von 13,36 kg.

## <span id="page-13-1"></span>Monitor bedienen

## Monitor einschalten

Drücken Sie auf die -Taste, um den Monitor einzuschalten.

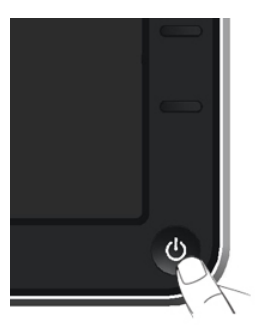

## Bedienelemente an der Frontblende verwenden

Verwenden Sie zum Anpassen der Eigenschalten des angezeigten Bildes die Bedientasten an der Vorderseite des Monitors. Bei Nutzung dieser Einstelltasten zeigt ein OSD bei Änderung die entsprechenden numerischen Werte der Eigenschaften an.

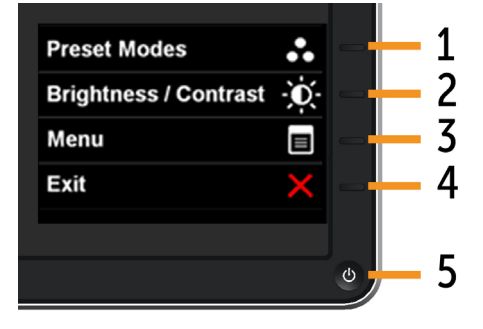

#### Folgende Tabelle beschreibt die Tasten an der Frontblende:

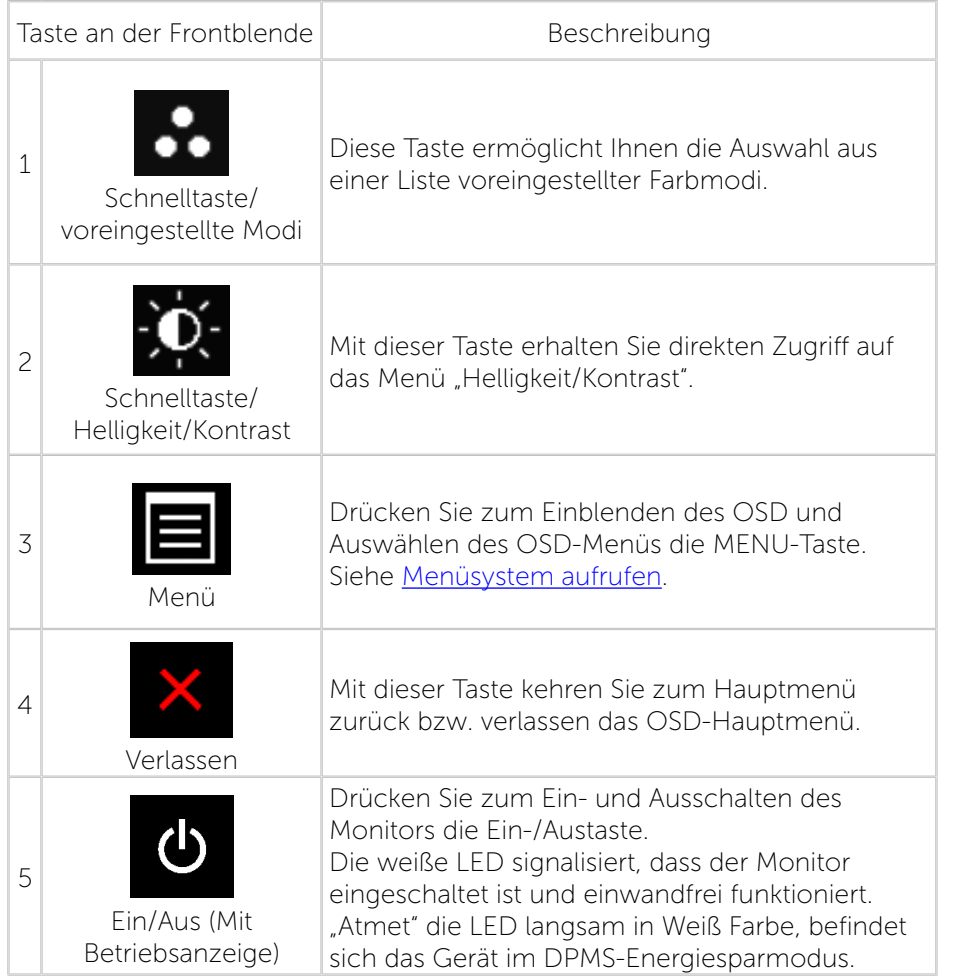

#### Taste an der Frontblende

Verwenden Sie zum Anpassen der Bildeinstellungen die Tasten an der Vorderseite des Monitors.

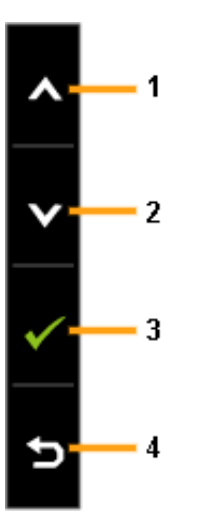

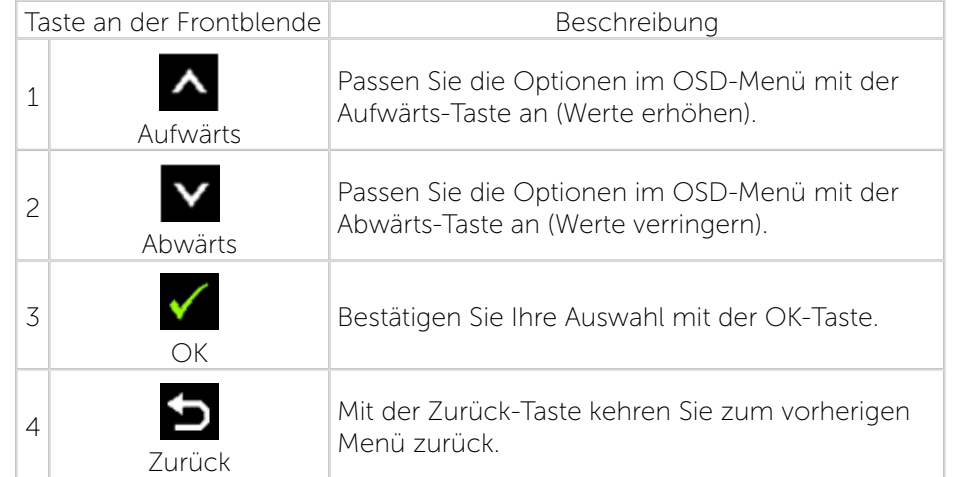

## <span id="page-15-0"></span>On-Screen Display-Menü (OSD-Menü) verwenden

#### <span id="page-15-1"></span>Menüsystem aufrufen

- HINWEIS: Wenn Sie Einstellungen ändern und dann mit einem anderen Menü fortfahren oder das OSD-Menü beenden, speichert der Monitor automatisch diese Änderungen. Die Änderungen werden auch gespeichert, wenn Sie Einstellungen ändern und dann solange warten, bis sich das OSD-Menü ausblendet.
- 1. Drücken Sie zum Öffnen des OSD-Menüs und Anzeigen des Hauptmenüs die MENU-Taste.

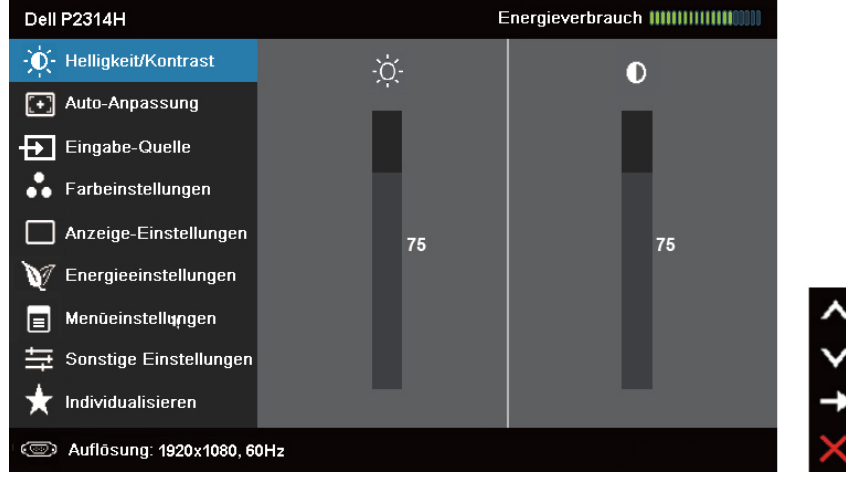

- HINWEIS: Auto-Anpassung ist nur verfügbar, wenn Sie den analogen Ø (VGA) Anschluss verwenden.
- 2. Mit  $\triangle$  und  $\triangledown$  bewegen Sie sich zwischen den Einstellungsoptionen. Wenn Sie von einem Symbolen zum anderen springen, wird der Optionsname hervorgehoben. Eine vollständige Liste aller für den Monitor verfügbaren Optionen finden Sie in der nachstehenden Tabelle.

HINWEIS: Auto-Anpassung ist nur verfügbar, wenn Sie den analogen Ø (VGA) Anschluss verwenden.

- 3. Drücken Sie zum Aktivieren der hervorgehobenen Option einmal oder .
- 4. Wählen Sie mit  $\blacktriangle$  und  $\blacktriangledown$ -Tasten den gewünschten Parameter aus.
- 5. Drücken Sie zum Aufruf des Schiebereglers die **-Taste und nehmen**

Sie dann Ihre Änderungen mit der Taste <a>
oder <a>
</a>
oder <a>
M</a>
entsprechend den Anzeigen im Menü vor.

6. Kehren Sie zur Auswahl einer anderen Option durch einmalige Betätigung der  $\blacksquare$ -Taste zum Hauptmenü zurück oder drücken Sie zum Verlassen des OSD-Menüs zwei- oder dreimal

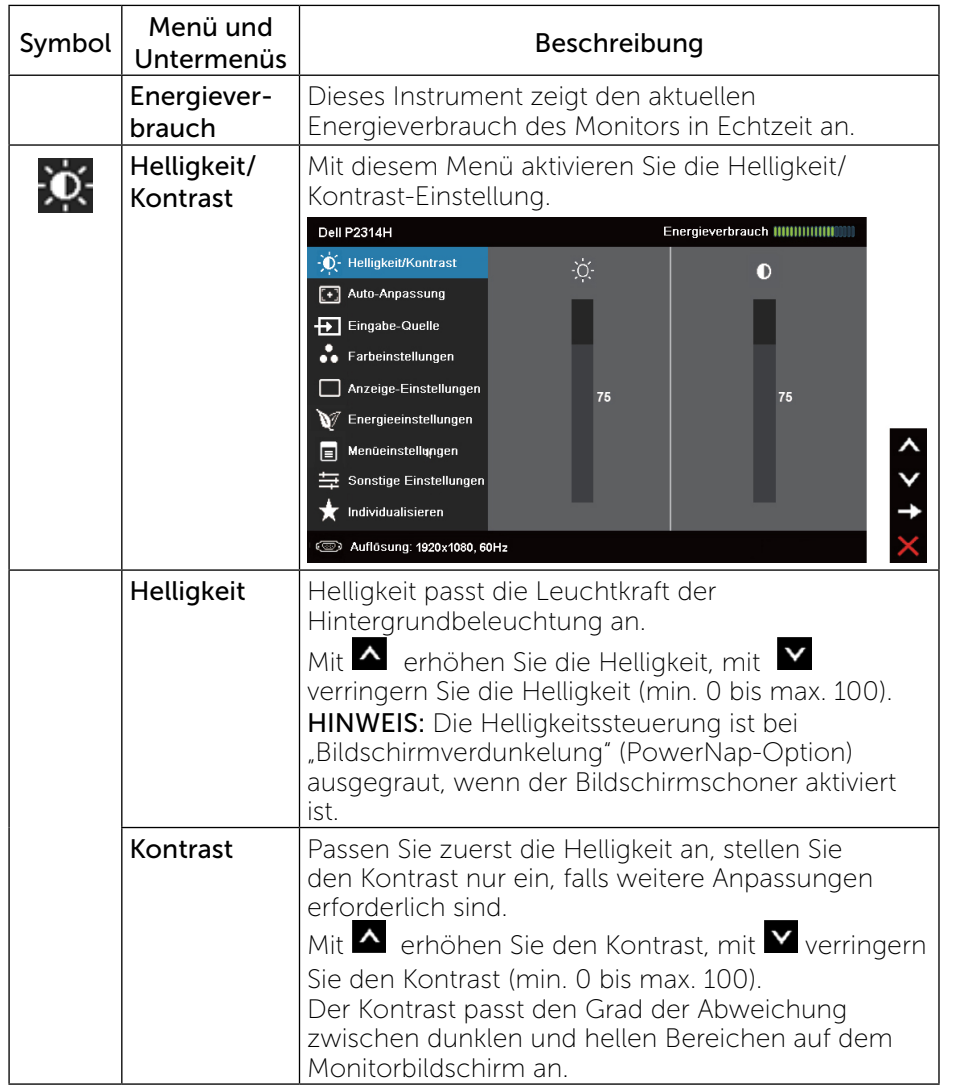

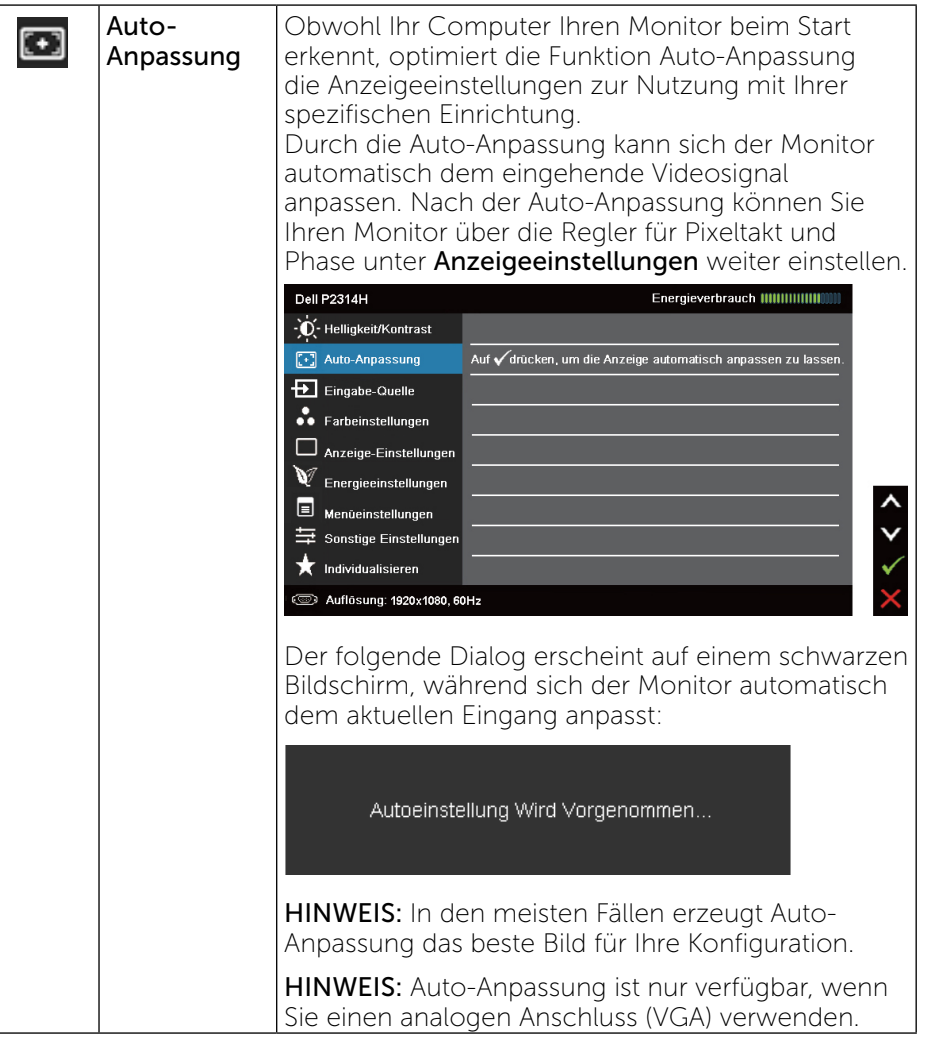

<span id="page-16-0"></span>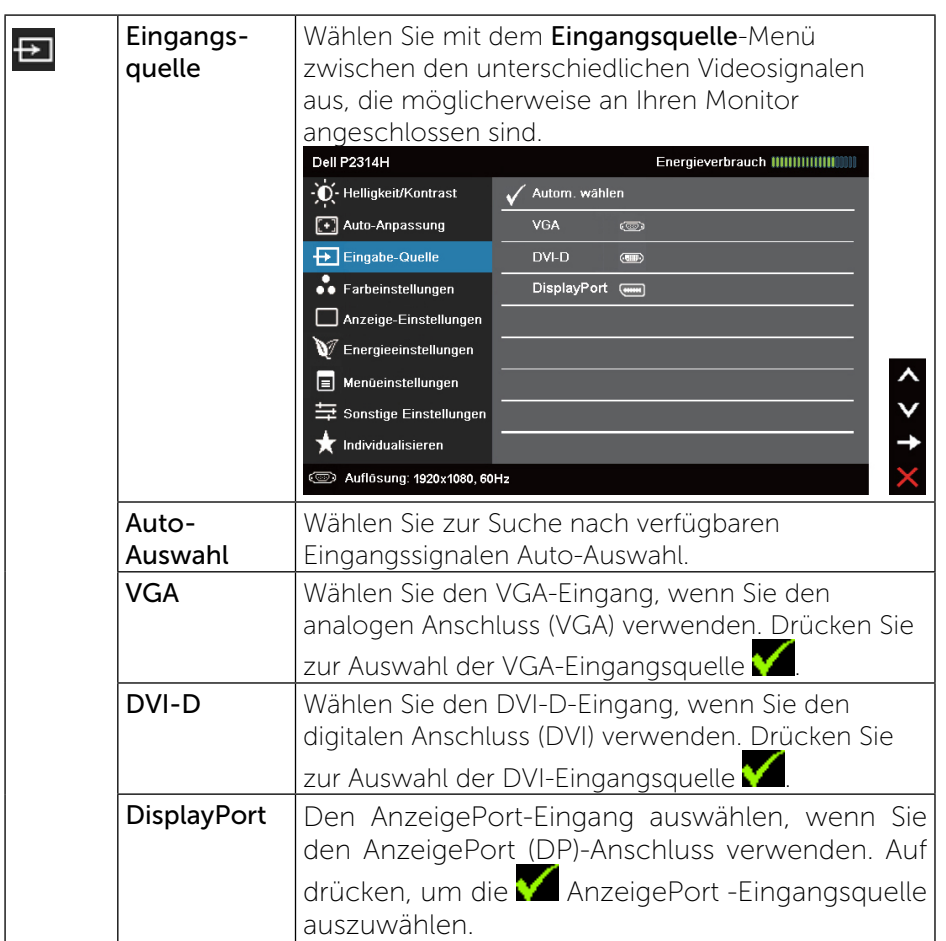

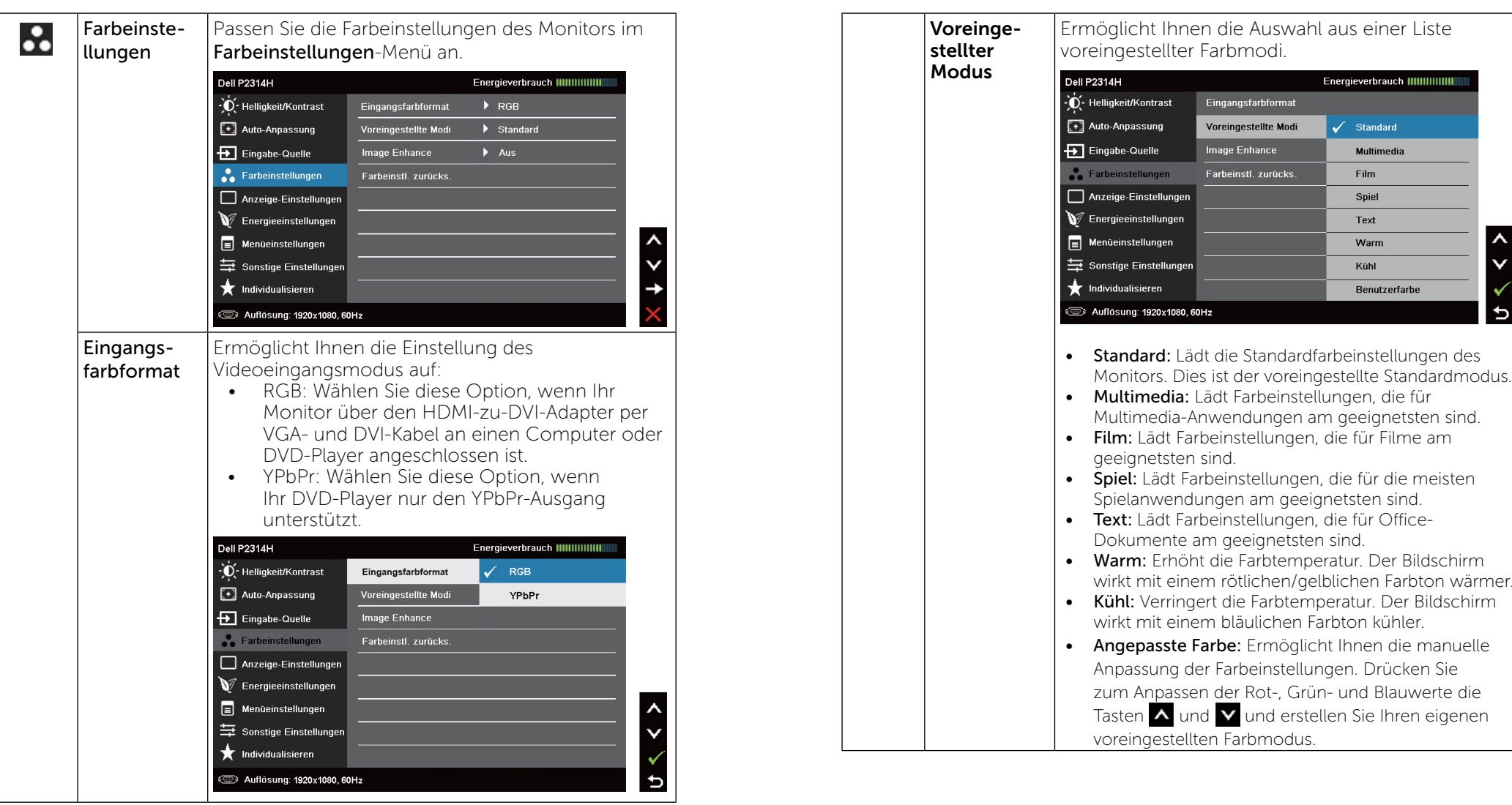

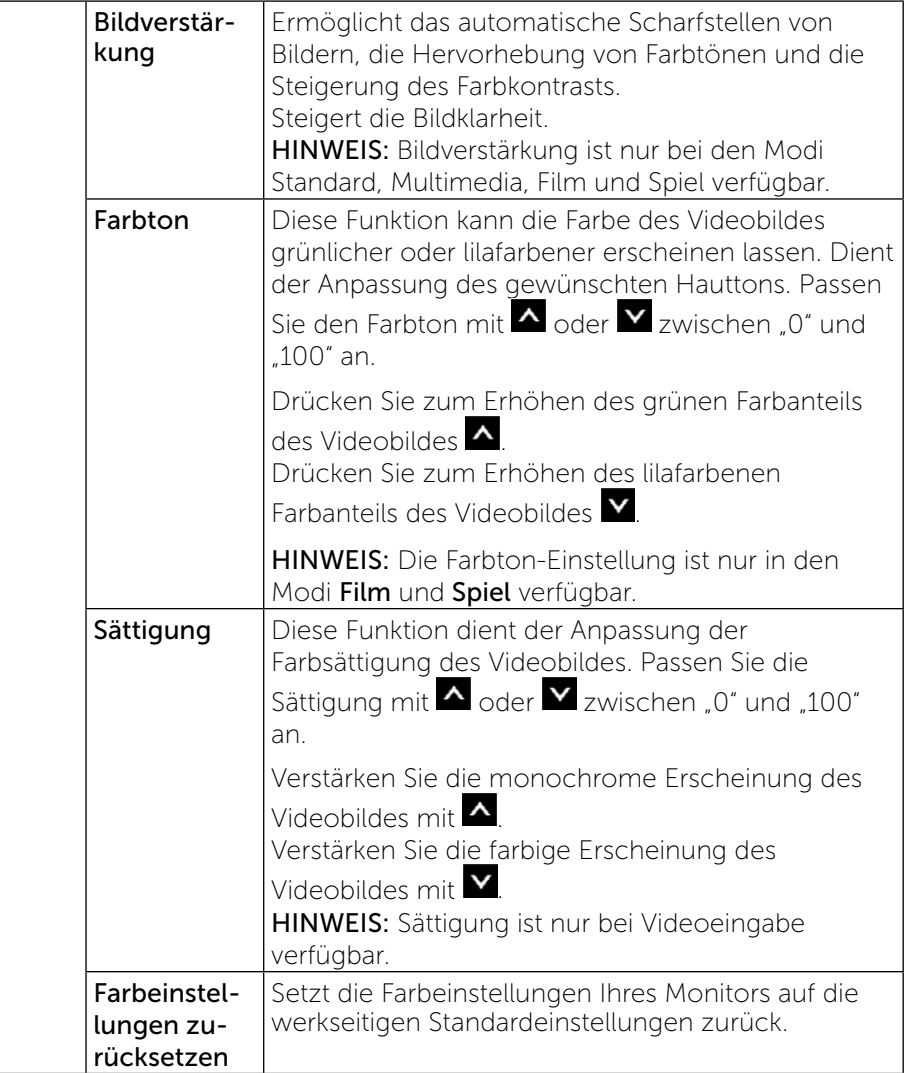

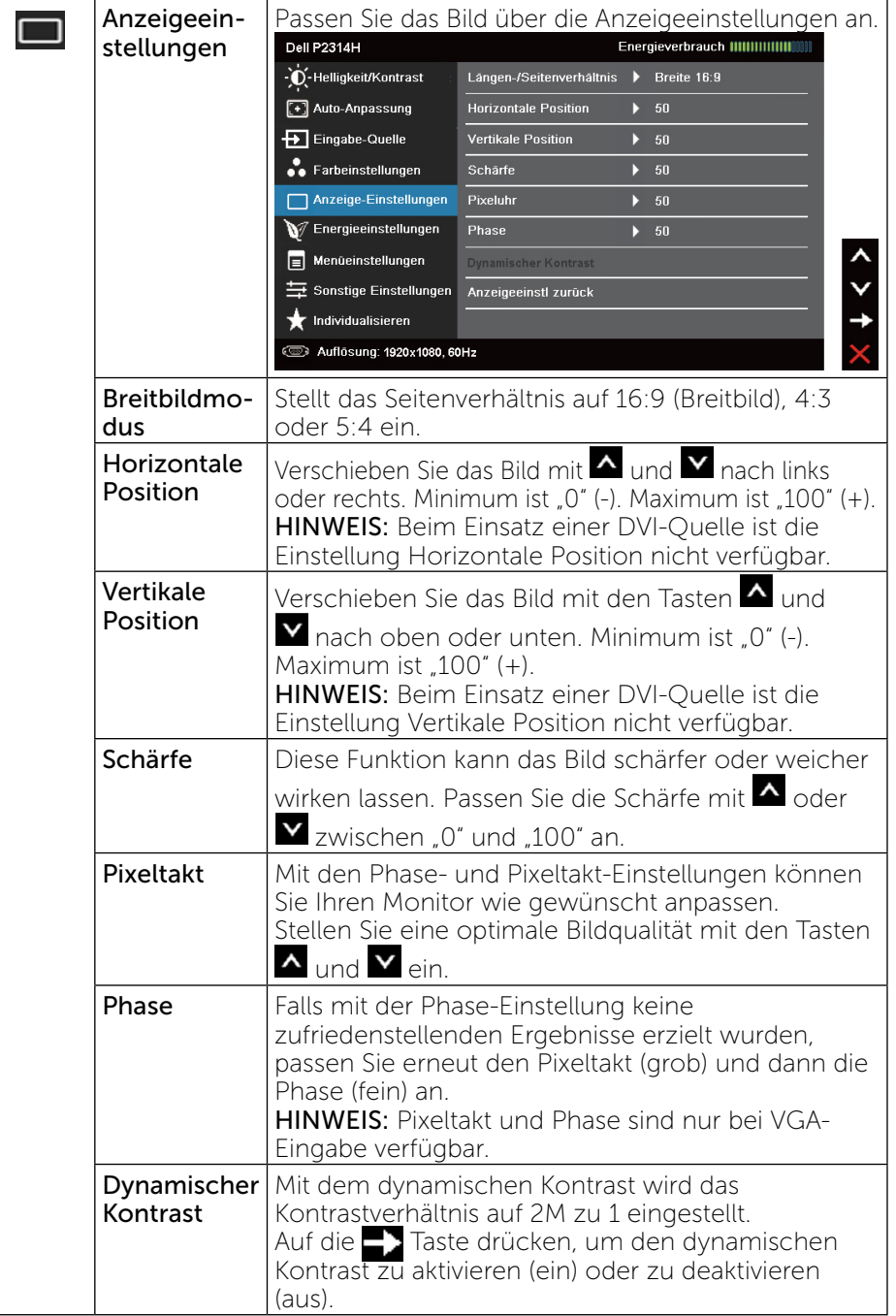

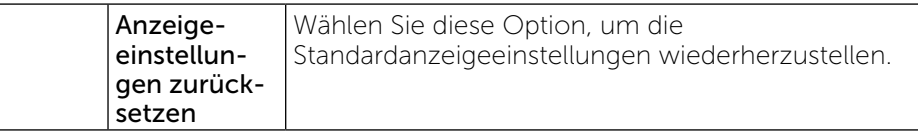

<span id="page-19-0"></span>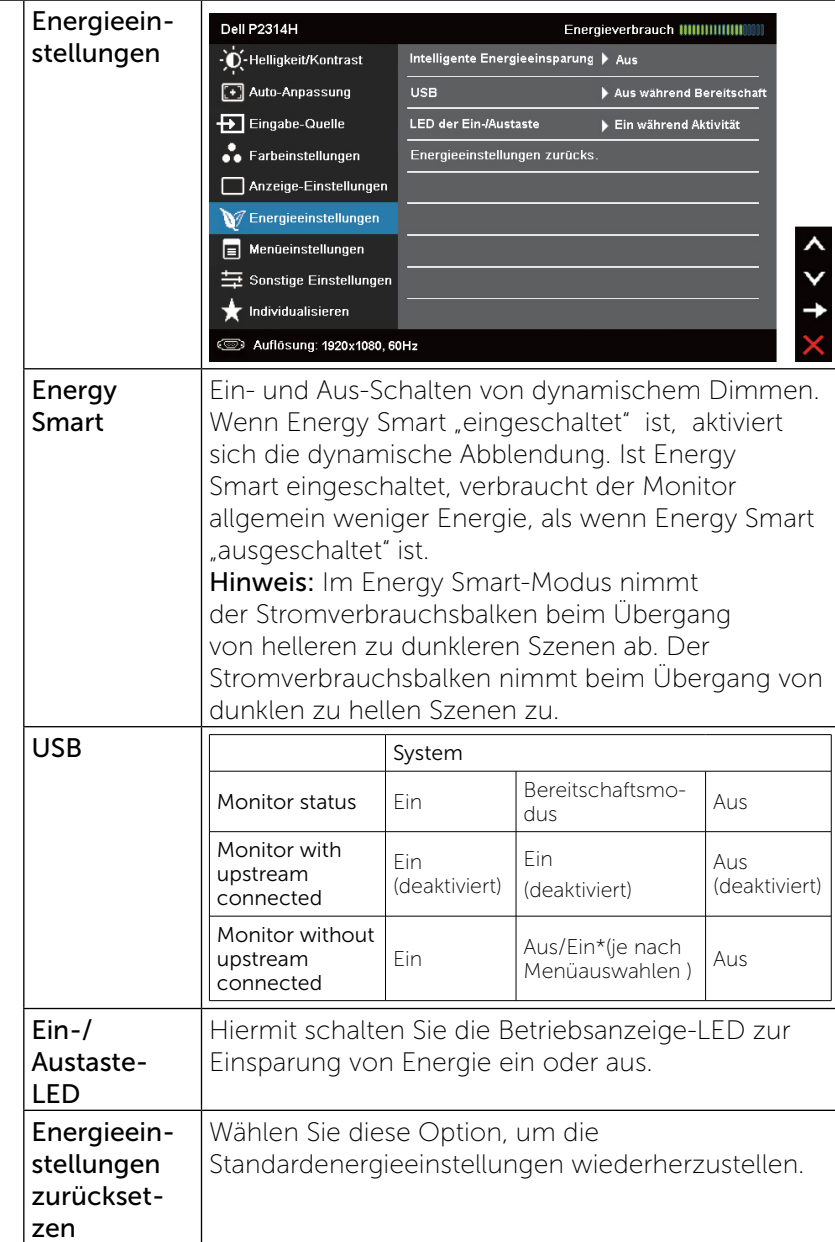

 $\label{eq:11} \bigvee_{i=1}^{n} \mathbb{Z}^n_i$ 

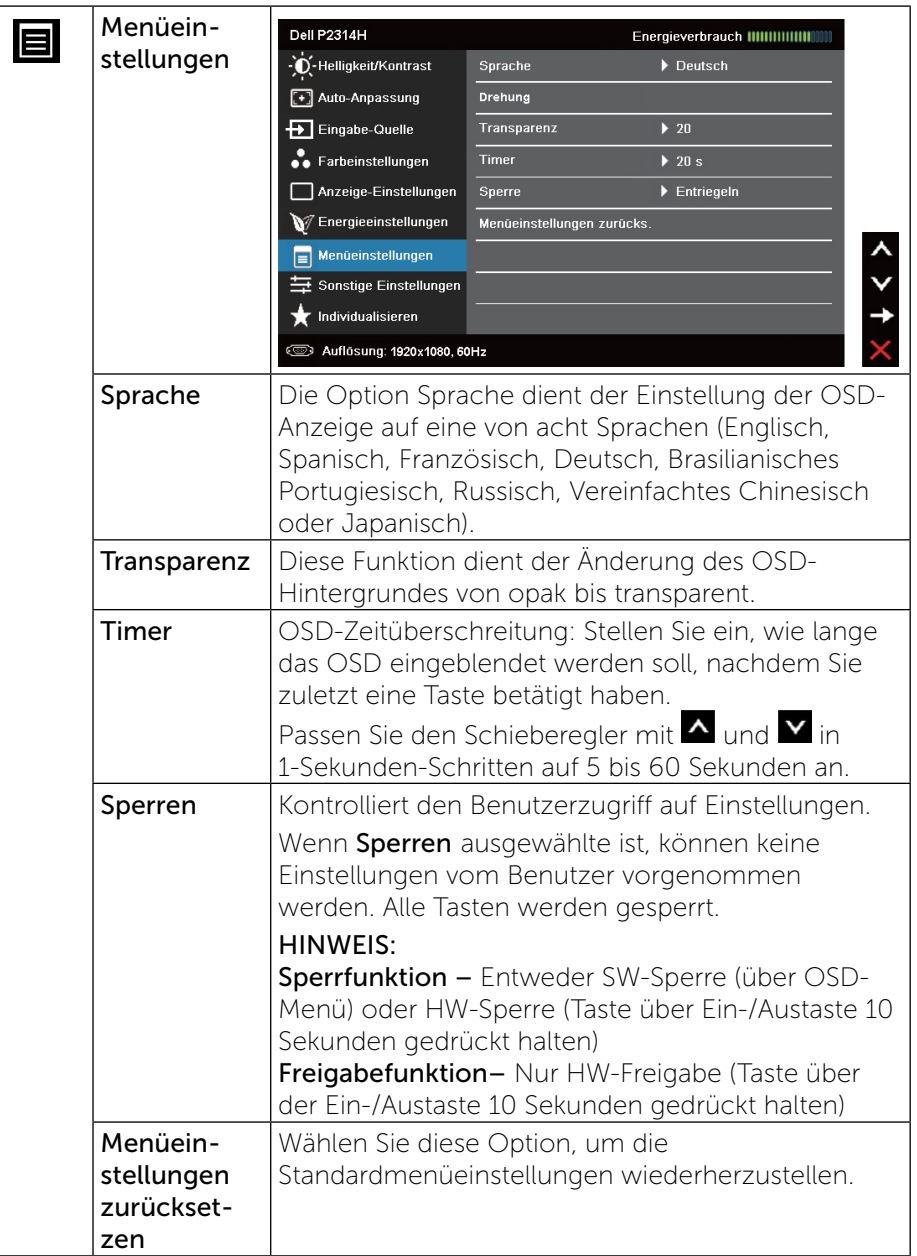

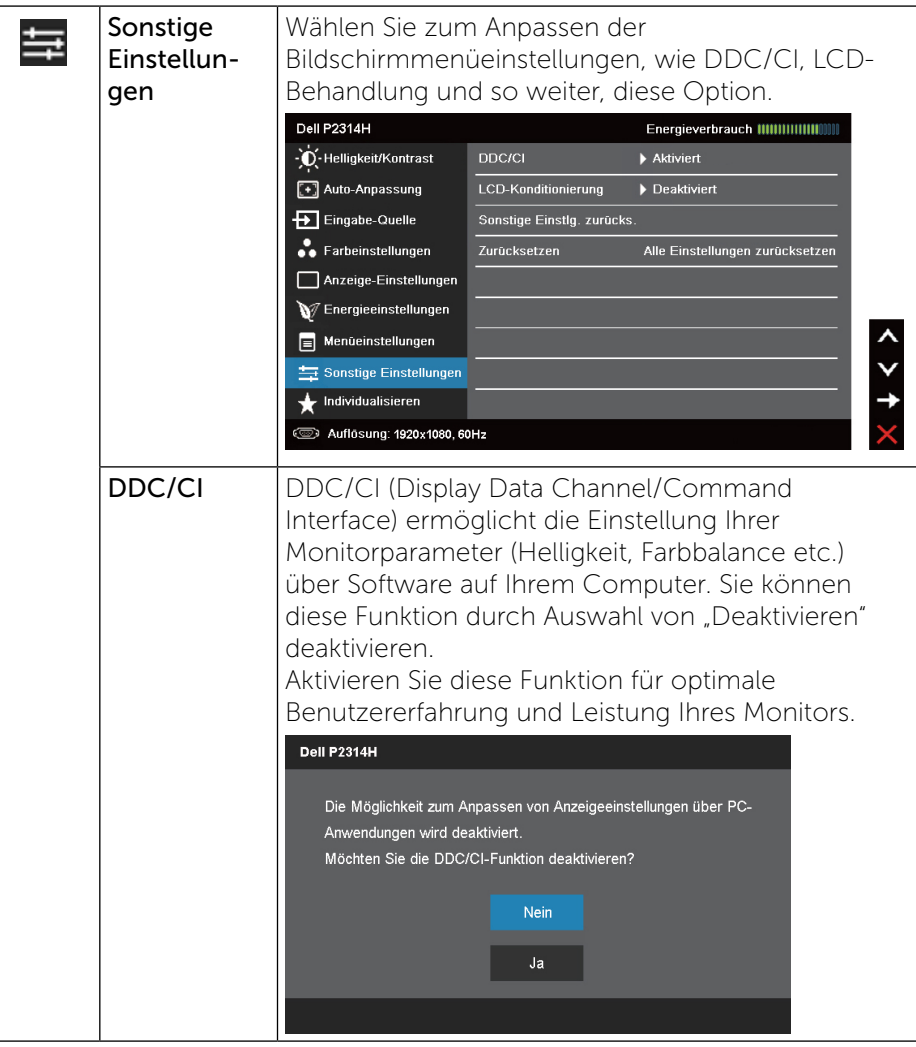

<span id="page-21-0"></span>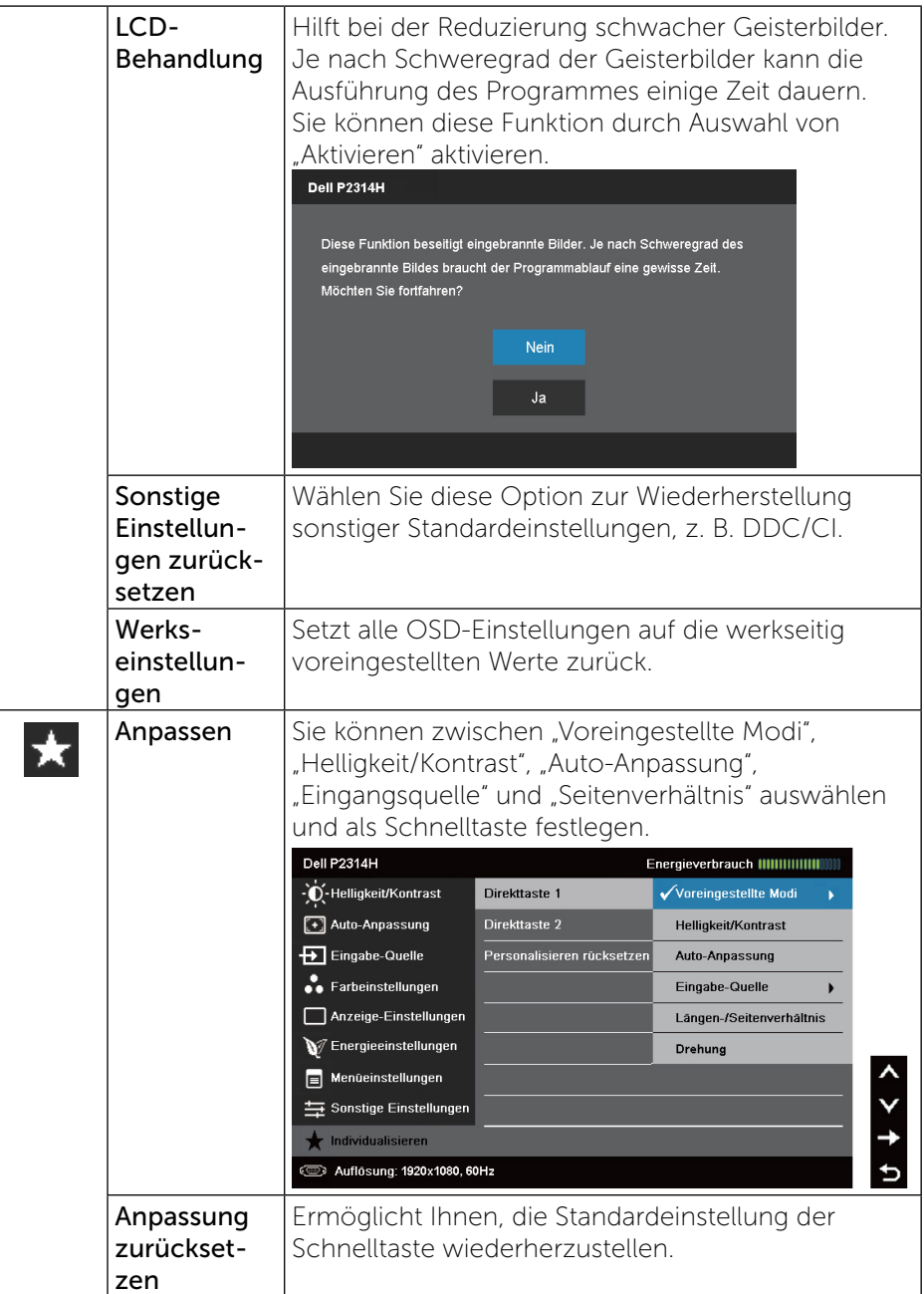

## OSD-Warnmeldungen Wenn der Monitor einen bestimmten Auflösungsmodus nicht unterstützt, erscheint die folgende Meldung: **Dell P2314H** Das aktuelle Eingangstiming wird von der Monitoranzeige nicht unterstützt. Ändern Sie Ihr Eingangstiming auf 1920x1080, 60Hz oder ein anderes Monitortiming ab, wie es in den Monitorspezifikationen aufgelistet ist.  $\left(\frac{1}{2}, \frac{1}{2}\right)$ Das bedeutet, dass sich der Monitor mit dem vom Computer empfangenen Signal nicht synchronisieren kann. Den durch diesen Monitor adressierbaren horizontalen und vertikalen Frequenzbereich finden Sie unter [Technische Daten des Monitors.](#page-6-1) Empfohlener Modus ist 1920 x 1080. Sie sehen die folgende Meldung, bevor die DDC/CI-Funktion deaktiviert wird. **Dell P2314H** Die Möglichkeit zum Anpassen von Anzeigeeinstellungen über PC-Anwendungen wird deaktiviert. Möchten Sie die DDC/CI-Funktion deaktivieren? Nein  $\mathsf{Ja}$ Wenn der Monitor den Energiesparmodus aufruft, erscheint folgende Meldung: **Dell P2314H** Energiesparen aktivieren. Aktivieren Sie den Computer und wecken den Monitor zum Zugriff auf das Bildschirmmenü auf.

<span id="page-22-0"></span>Wenn Sie eine beliebige Taste mit Ausnahme der Ein-/Austaste drücken, erscheint je nach ausgewähltem Eingang eine der folgenden Meldungen:

#### **Dell P2314H**

Es kommt kein Signal aus Ihrem Rechner. Drücken Sie eine beliebige Taste der Tastatur oder bewegen Sie die Maus, um das System zu aktivieren Wenn kein Bild angezeigt wird, drücken Sie auf die Monitortaste und wählen Sie im Bildschirmmenü die richtige Eingangsguelle aus.

 $\left(\overline{u}\right)$ 

Falls der VGA- oder DVI-D- oder DP- Eingang ausgewählt ist und weder VGA- noch DVI-D- noch DP- Kabel angeschlossen sind, erscheint das nachstehend gezeigte schwebende Dialogfenster auf dem Bildschirm.

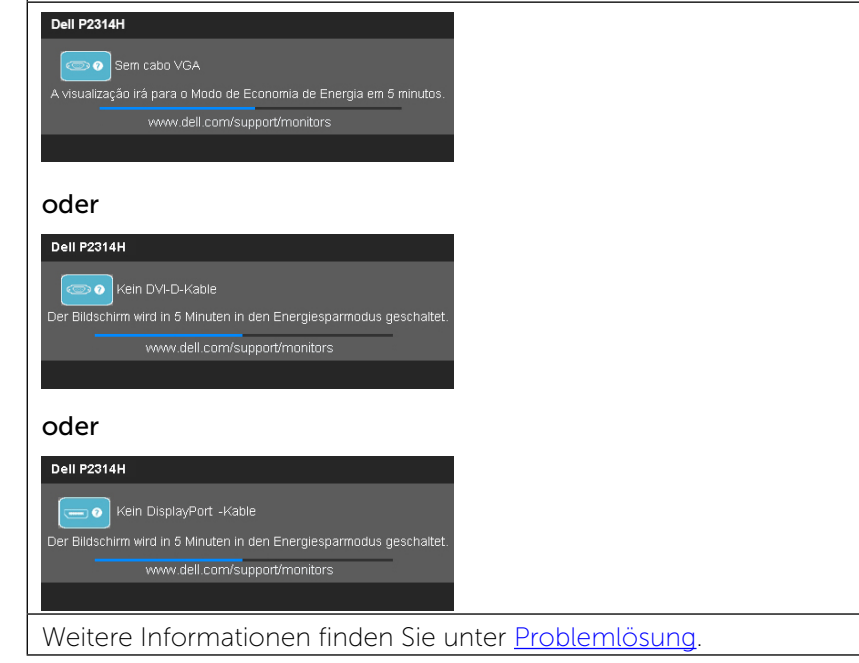

## Maximale Auflösung einstellen

#### Unter Windows Vista®, Windows® 7, Windows® 8 oder Windows® 8.1:

- 1. Nur für Windows® 8/Windows® 8.1: Wählen Sie die Desktop-Kachel, um zum klassischen Desktop zu schalten.
- 2. Rechtsklicken Sie auf den Desktop und klicken Sie auf Bildschirmauflösung.
- 3. Klicken Sie auf die Auswahlliste der Bildschirmauflösung, wählen sie 1920 x 1080.
- 4. Klicken Sie auf OK.

#### Unter Windows® 10:

- 1. Rechtsklicken Sie auf den Desktop und klicken Sie auf Anzeigeeinstellungen.
- 2. Klicken Sie auf Erweiterte Anzeigeeinstellungen.
- 3. Klicken Sie auf die Auswahlliste der Bildschirmauflösung, wählen Sie 1920 x 1080.
- 4. Klicken Sie auf Übernehmen.

Falls 1920 x 1080 nicht als Option angezeigt wird, müssen Sie möglicherweise Ihren Grafiktreiber aktualisieren. Wählen Sie je nach Computer einen der folgenden Vorgänge:

Wenn Sie einen Desktop-PC oder tragbaren Computer von Dell verwenden:

• Rufen Sie [www.dell.com/support](www.dell.com/support.) auf, geben Sie Ihr Service-Tag ein und laden Sie den neuesten Treiber für Ihre Grafikkarte herunter.

<span id="page-22-1"></span>Wenn Sie einen Desktop-PC oder tragbaren Computer verwenden, der nicht von Dell stammt:

- • Rufen Sie die Kundendienstseite Ihres Computers auf und laden Sie den neuesten Treiber für Ihre Grafikkarte herunter.
- • Rufen Sie die Webseite des Grafikkartenherstellers auf und laden Sie den neuesten Treiber für Ihre Grafikkarte herunter.

## Kippen, Schwenken und Höhenverstellung

HINWEIS: Dies gilt für einen Bildschirm mit Standfuß. Halten Sie sich beim Kauf eines Alleskönner-Standfußes bitte an die Aufstellungsanweisungen des Handbuchs Ihres Alleskönner-Standfußes.

#### <span id="page-23-0"></span>Kippen, Schwenken

Mit dem integrierten Standfuß können Sie den Monitor auf einen komfortablen Betrachtungswinkel einstellen.

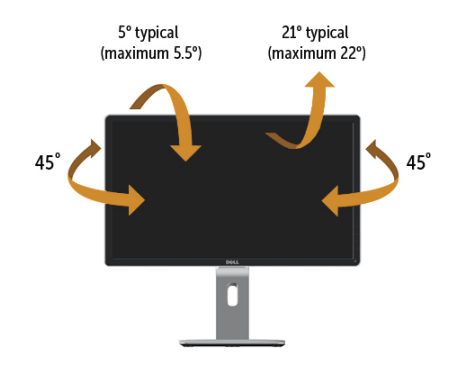

HINWEIS: Der Ständer ist bei Werksauslieferung nicht am Monitor Ø angebracht.

#### Vertikale Ausdehnung

HINWEIS: Der Ständer kann um bis zu 130 mm nach oben Ø ausgezogen werden. Die nachstehende Abbildung zeigt, wie Sie den Fuß ausziehen können.

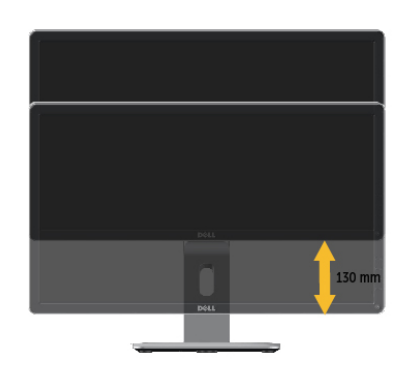

#### Monitor drehen

Bevor Sie den Monitor drehen, sollte der Monitor komplett vertikal ausgezogen (Vertikale Ausdehnung) und geneigt [\(Kippen, Schwenken](#page-22-1)) sein, damit der untere Rand des Monitors nicht an der Aufstellfäche anschlägt.

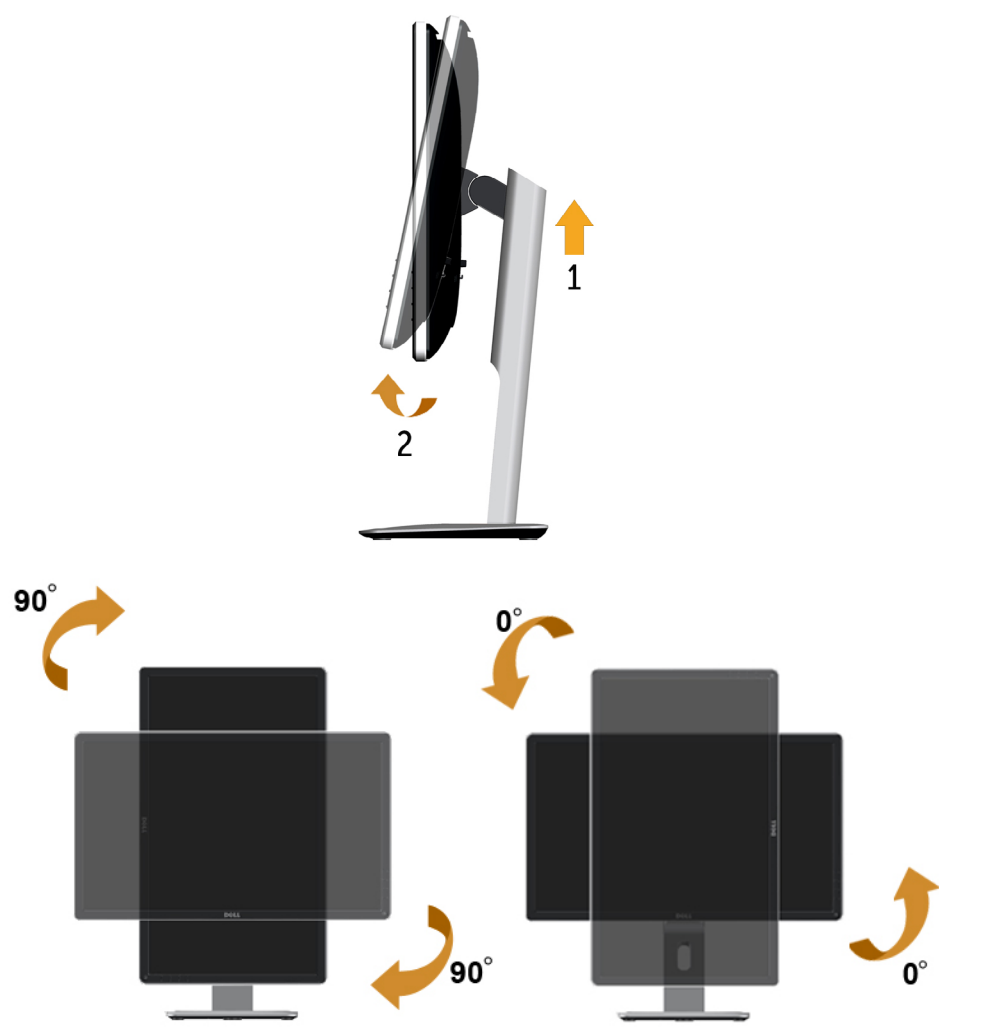

- <span id="page-24-0"></span>HINWEIS: Um die Anzeigerotation-Funktion (Querformat/ Hochformat) mit Ihrem Dell-Computer nutzen zu können, benötigen Sie einen aktualisierten Grafkkartentreiber, der nicht mit dem Monitor geliefert wird. Zum Herunterladen des Grafkkartentreibers besuchen Sie [www.dell.com/support](www.dell.com/support.) und schauen im **Download-**Bereich unter **Videotreiber** nach den neuesten Treiberaktualisierungen.
- 
- HINWEIS: Im Hochformat-Anzeigemodus kann die Leistung von Grafk-intensiven Anwendungen (z. B. 3D-Spielen) nachlassen.

#### Anzeigerotation-Einstellungen Ihres Systems anpassen

Nachdem Sie Ihren Monitor gedreht haben, müssen Sie die Anzeigerotation-Einstellungen Ihres Systems mit den folgenden Schritten anpassen.

- - HINWEIS: Wenn Sie den Monitor nicht mit einem Dell-Computer verwenden, müssen Sie die Grafktreiber-Webseite oder die Webseite Ihres Computerherstellers besuchen, um Informationen über das Ändern der Anzeigerotation-Einstellungen Betriebssystems zu erhalten.

So stellen Sie die Anzeigerotation ein:

- 1. Klicken Sie mit der rechten Maustaste auf das Desktop, wählen Sie Eigenschaften (bei Vista: Anpassen).
- 2. Wählen Sie das Register Einstellungen, klicken Sie auf Erweitert.
- 3. Wenn Sie eine ATI-Grafkkarte verwenden, wählen Sie das Register Drehung und stellen die gewünschte Ausrichtung ein. Falls Sie eine NVidia-Grafkkarte verwenden, klicken Sie auf das Register NVidia, wählen in der linken Spalte NVDrehung und anschließend die gewünschte Ausrichtung.

Sofern Sie eine Intel®-Grafkkarte verwenden, wählen Sie das Grafkregister Intel, klicken auf Grafkeigenschafen, wählen das Register Drehung und stellen die gewünschte Ausrichtung ein.

HINWEIS: Falls die Drehoption nicht verfügbar ist oder nicht korrekt funktioniert, besuchen Sie bitte [www.dell.com/](www.dell.com/support.) [support](www.dell.com/support.) und laden den aktuellsten Treiber für Ihre Grafkkarte herunter.

## Problemlösung

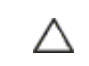

ACHTUNG: Bevor Sie eines der Verfahren in diesem Abschnitt beginnen, befolgen Sie die Sicherheitshinweise.

## Selbsttest

Ihr Monitor besitzt eine Selbsttestfunktion, mit der Sie prüfen können, ob Ihr Monitor richtig funktioniert. Sind Ihr Monitor und der Computer richtig verbunden, aber der Monitorbildschirm bleibt dunkel, führen Sie anhand der nachstehenden Schritte den Monitorselbsttest durch:

- 1. Schalten Sie den Computer und auch den Monitor aus.
- 2. Ziehen Sie das Videokabel von der Rückseite des Computers ab. Damit der Selbsttest richtig abläuft, entfernen Sie das digitale (weißer Anschluss) und das analoge (blauer Anschluss) von der Rückseite des **Computers**
- 3. Schalten Sie den Monitor ein.

Das schwebende Dialogfenster sollte auf dem Bildschirm (vor schwarzem Hintergrund) erscheinen, wenn der Monitor kein Videosignal erkennen kann und richtig funktioniert. Während des Selbsttestmodus leuchtet die Betriebs-LED weiß. Je nach ausgewähltem Eingang durchläuft eines der nachstehend gezeigten Dialogfenster kontinuierlich den Bildschirm.

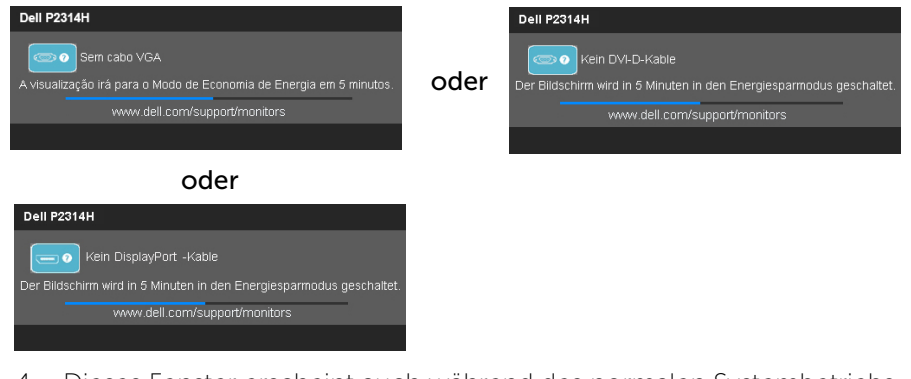

- 4. Dieses Fenster erscheint auch während des normalen Systembetriebs, falls das Videokabel abgezogen wird oder beschädigt ist.
- 5. Schalten Sie Ihren Monitor aus und schließen das Videokabel erneut an; schalten Sie dann Ihren Computer und den Monitor ein.

Falls Ihr Monitorbildschirm nach dem vorherigen Verfahren schwarz bleibt, prüfen Sie Ihren Videocontroller und den Computer, denn Ihr Monitor funktioniert ordnungsgemäß.

## <span id="page-25-0"></span>Integrierte Diagnose

Ihr Monitor hat ein integriertes Diagnosewerkzeug, das Ihnen bei der Bestimmung hilft, ob die auftretende Bildschirmstörung an Ihrem Monitor oder an Ihrem Computer und der Grafikkarte liegt.

HINWEIS: Sie können die integrierte Diagnose nur durchführen, wenn das Videokabel abgezogen ist und sich der Monitor im Selbsttestmodus

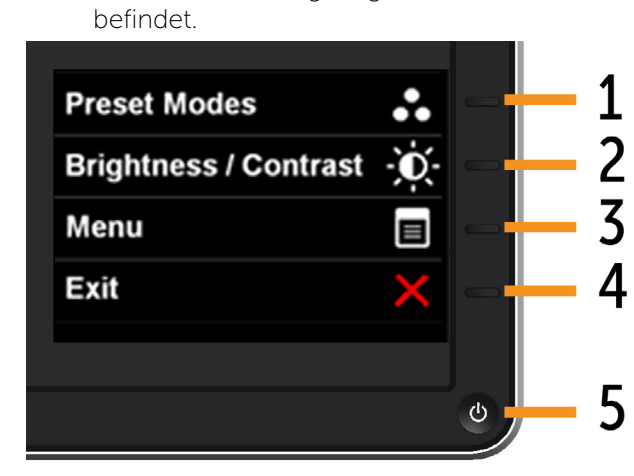

So führen Sie die integrierte Diagnose durch:

- 1. Stellen Sie sicher, dass der Bildschirm sauber ist (keine Staubpartikel auf der Bildschirmoberfläche).
- 2. Ziehen Sie das/die Videokabel von der Rückseite des Computers oder Monitors ab. Der Monitor ruft den Selbsttestmodus auf.
- 3. Halten Sie Taste 1 und Taste 4 an der Frontblende 2 Sekunden lang gleichzeitig gedrückt. Ein grauer Bildschirm erscheint.
- 4. Untersuchen Sie den Bildschirm sorgfältig auf Abweichungen.
- 5. Drücken Sie erneut Taste 4 an der Frontblende. Der Bildschirm wird rot.
- 6. Untersuchen Sie den Bildschirm auf Abweichungen.
- 7. Wiederholen Sie die Schritte 5 und 6 und prüfen den Bildschirm bei grüner, blauer, schwarzer, weißer Anzeige.

Der Test ist abgeschlossen, sobald der weiße Bildschirm erscheint. Drücken Sie zum Verlassen noch einmal Taste 4.

Wenn Sie mit dem integrierten Diagnosewerkzeug keine Bildschirmstörung erkennen können, funktioniert der Monitor normal. Prüfen Sie die Grafikkarte und den Computer.

## Allgemeine Probleme

Die folgende Tabelle enthält allgemeine Informationen zu üblichen Monitorproblemen, die auftreten könnten, sowie Korrekturvorschläge.

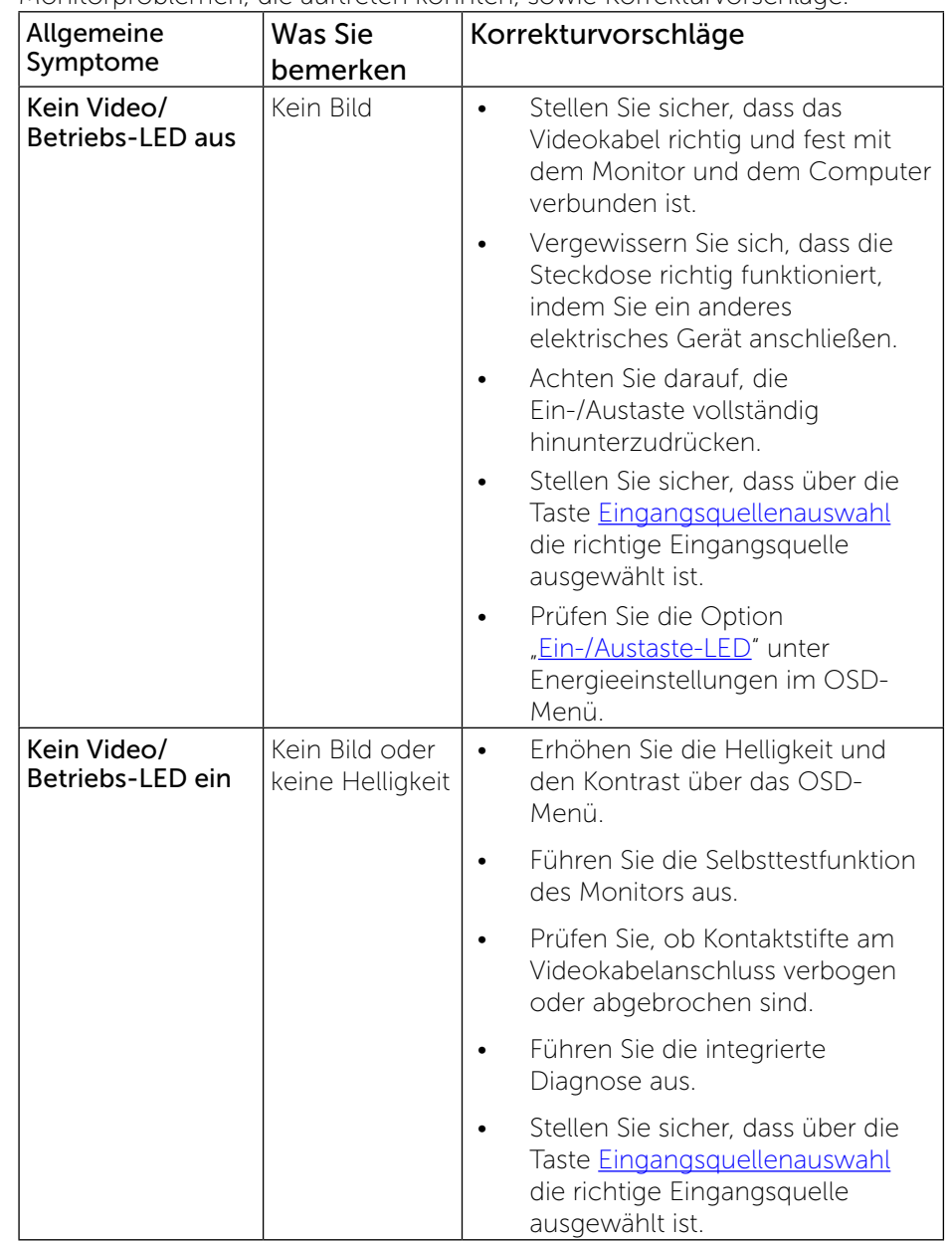

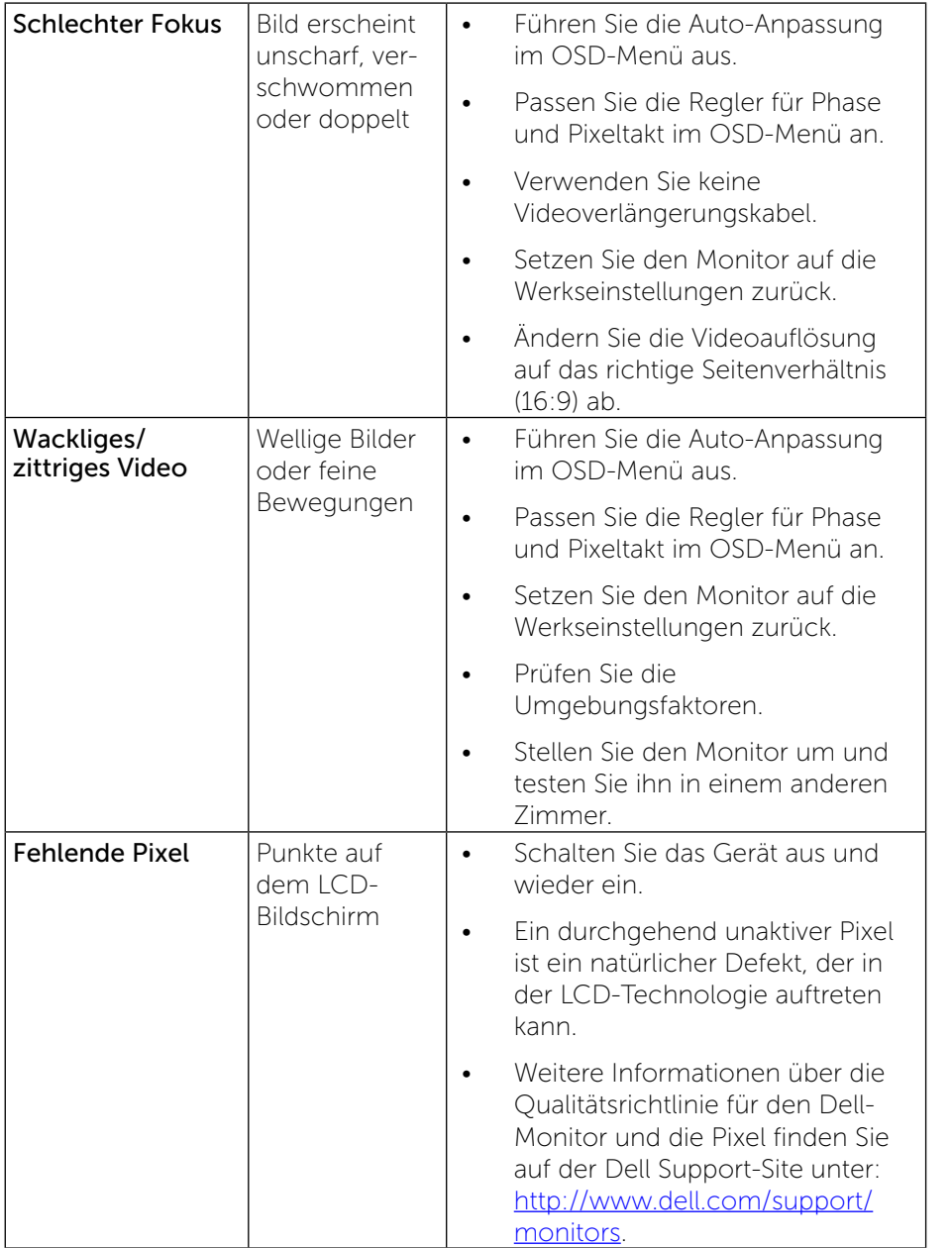

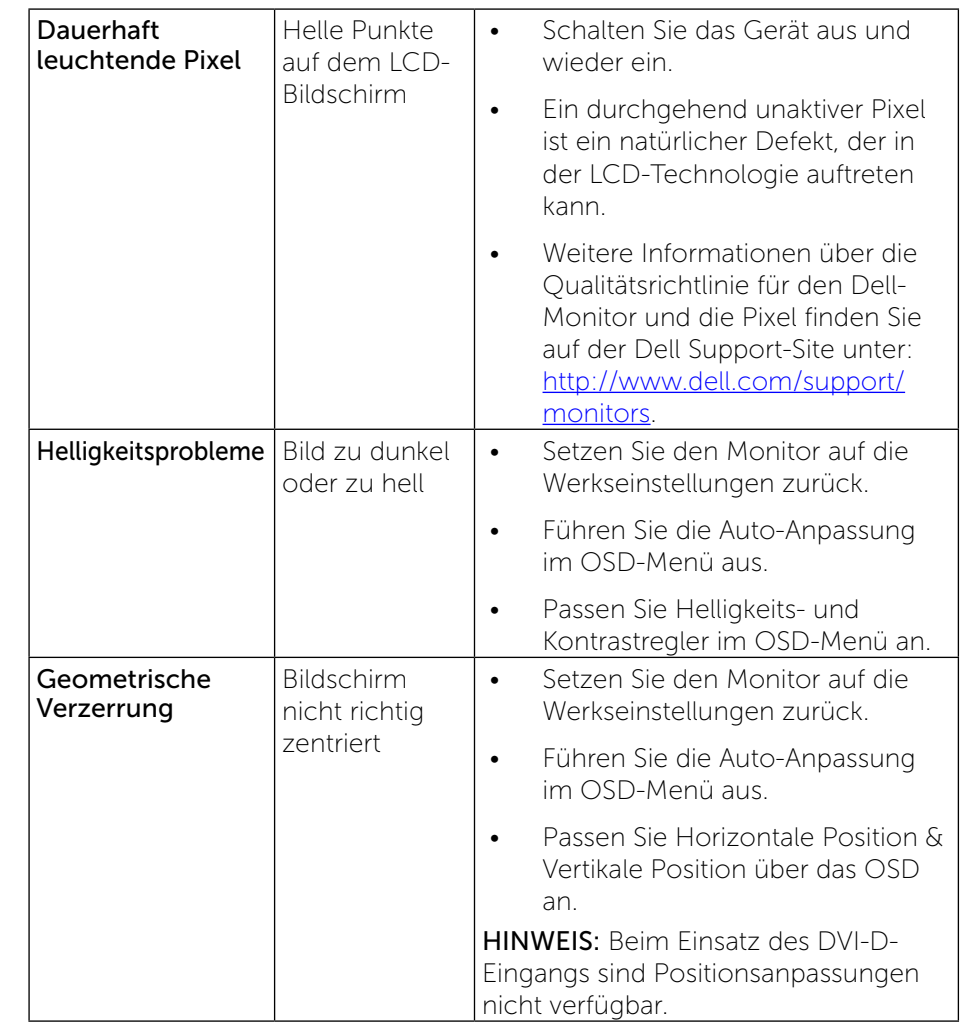

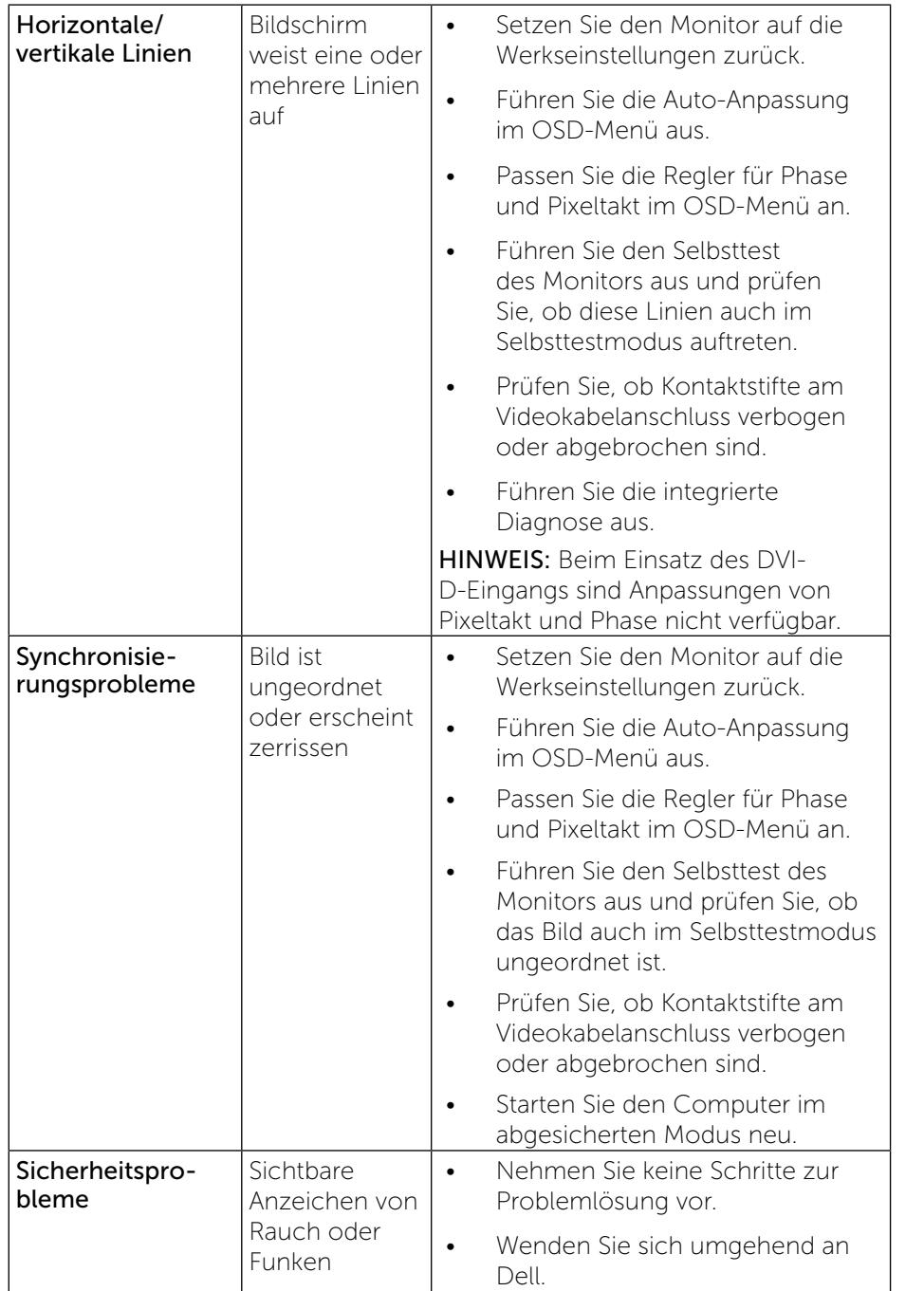

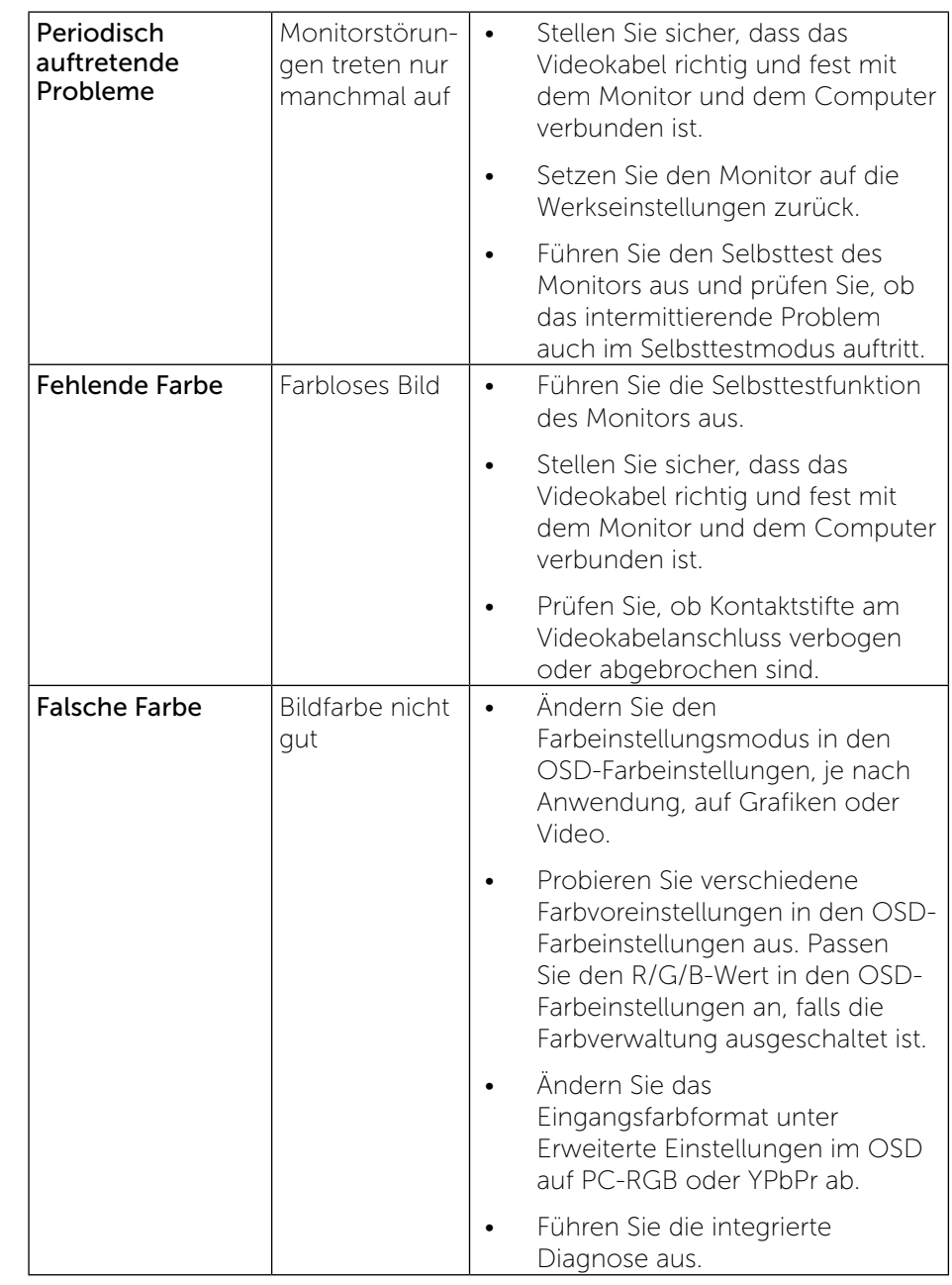

<span id="page-28-0"></span>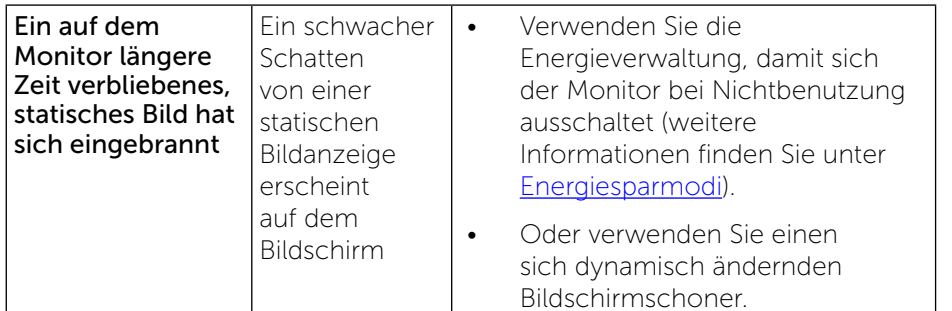

## Produktspezifische Probleme

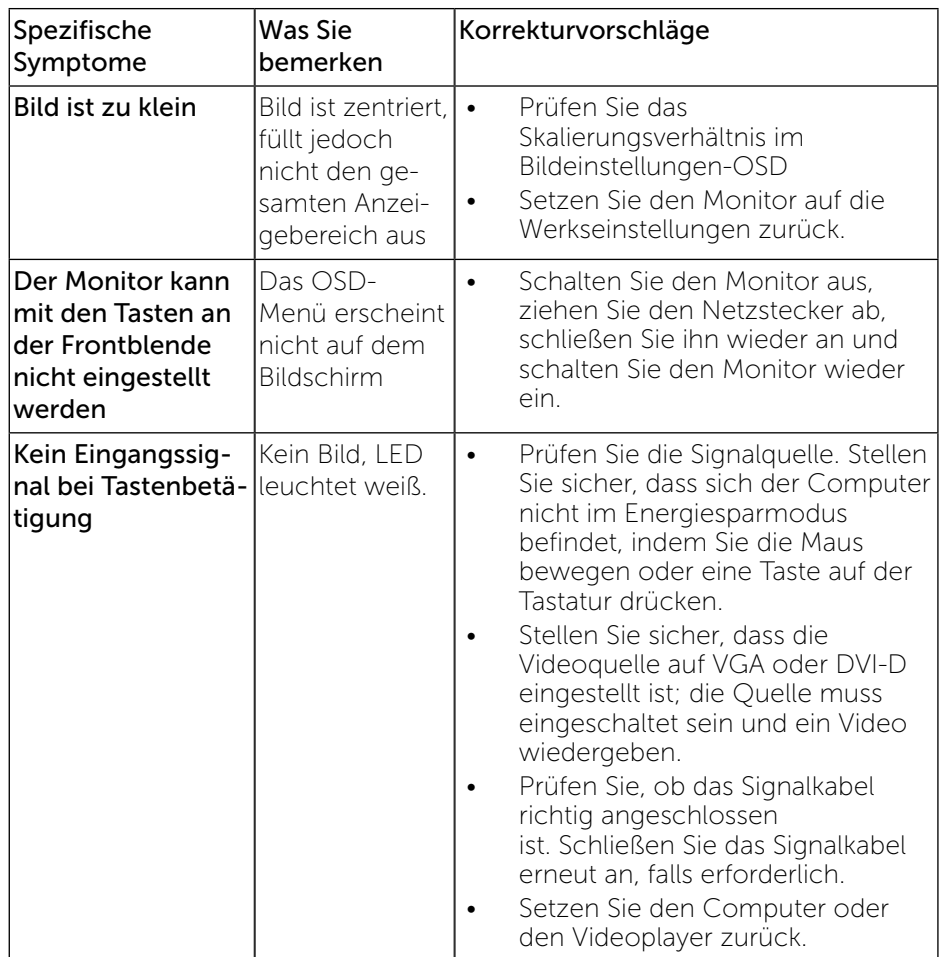

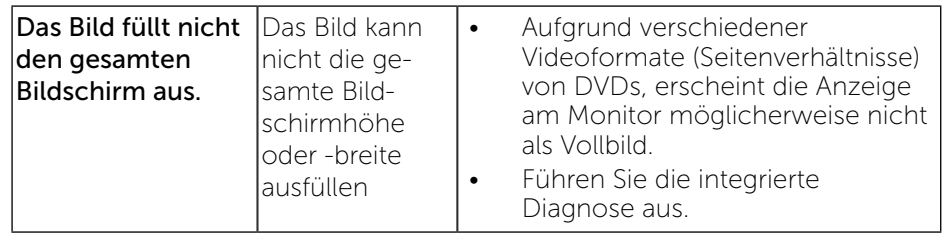

Ø HINWEIS: Bei Wahl des DVI-D-Modus ist die Auto-Anpassungsfunktion nicht verfügbar.

## USB-Probleme

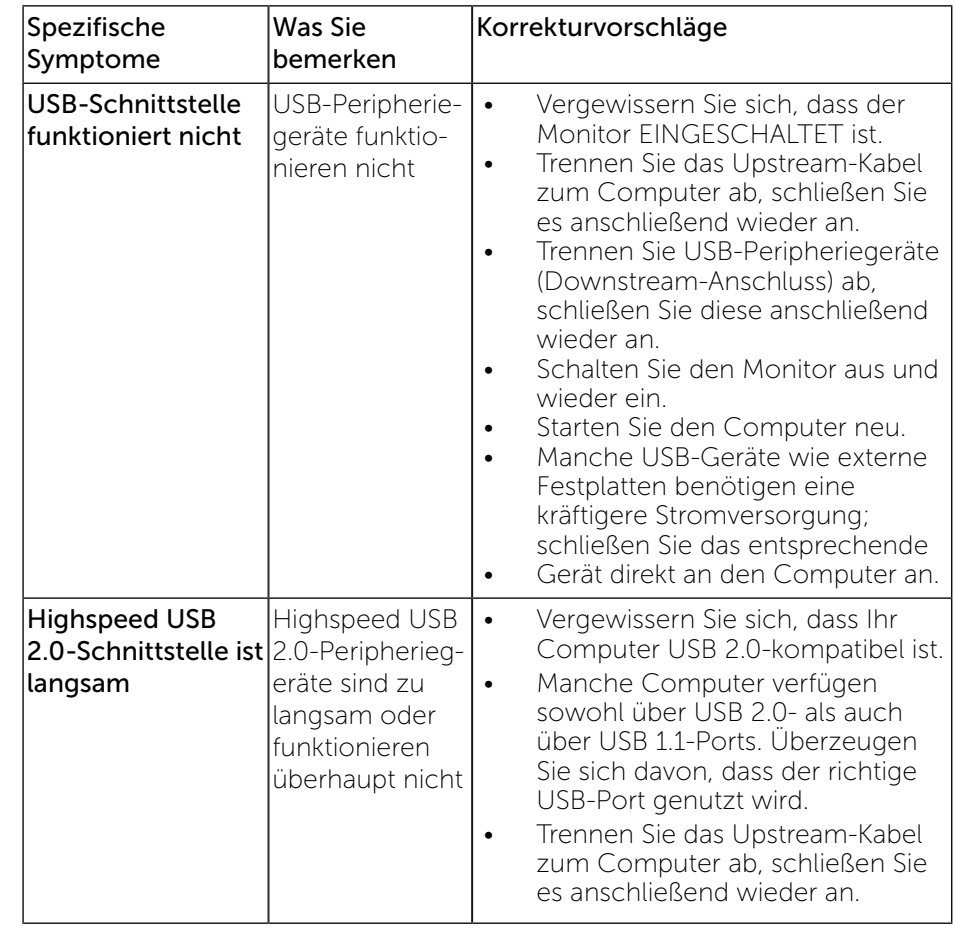

<span id="page-29-0"></span>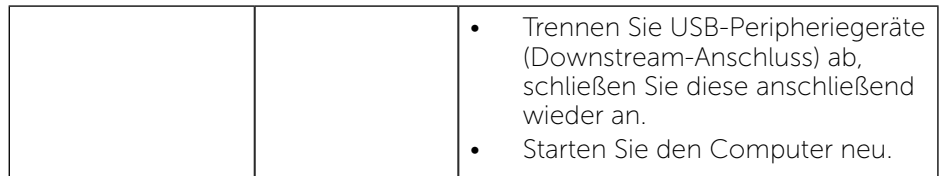

## Anhang

# $\mathbf{\mathcal{D}}$  WARNUNG: Sicherheitshinweise

WARNUNG: Die Verwendung von Reglern, Einstellungen und Verfahren, die nicht in dieser Dokumentation angegeben sind, kann zu Stromschlägen, elektrischen und/oder mechanischen Gefahren führen.

Informationen zu den Sicherheitshinweisen finden Sie in der Produktinformationsanleitung.

## FCC-Hinweis (nur USA) und Informationen zu anderen Richtlinien

FCC-Hinweise und Informationen zu anderen Richtlinien finden Sie auf der Webseite für Richtlinienkonformität unter: [http://www.dell.com/regulatory\\_compliance](http://www.dell.com/regulatory_compliance).

## <span id="page-29-1"></span>Dell kontaktieren

Kunden in den Vereinigten Staaten erreichen uns unter der Telefonnummer 800-WWW-DELL (800-999-3355).

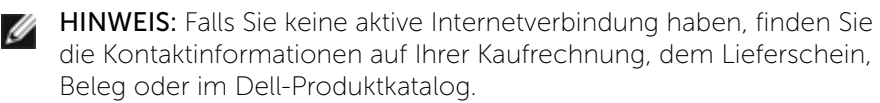

Dell bietet online und über das Telefon verschiedene Support- und Kundendienstoptionen an. Die Verfügbarkeit kann je nach Land und Produkt variieren, einige Dienste sind in Ihrer Region möglicherweise nicht verfügbar. So erhalten Sie Online-Kundendienstinhalte zu einem Monitor:

1. Besuchen Sie [www.dell.com/support/monitors.](http://www.dell.com/support/monitors)

#### So kontaktieren Sie Dell bei Fragen zum Kauf, zum technischen Support oder zum Kundendienst:

1. Besuchen Sie<http://www.dell.com/support>/.

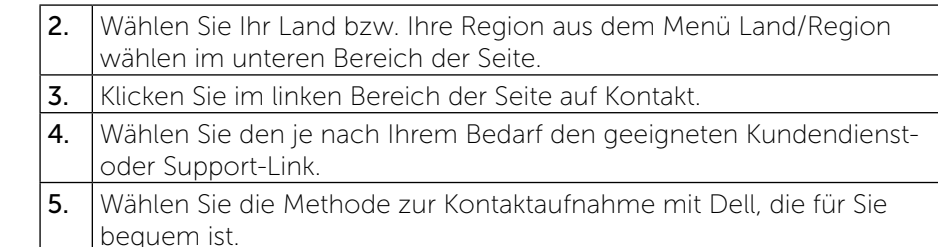

## Ihren Monitor einrichten

## Anzeigeauflösung auf 1920 x 1080 (Maximum) einstellen

Stellen Sie zur Erzielung bester Leistung die Anzeigelösung auf 1920 x 1080 Pixel ein, indem Sie die nachstehenden Schritte befolgen:

#### Unter Windows Vista® oder Windows® 7, Windows® 8 oder Windows® 8.1:

- 1. Wählen Sie unter Windows® 8/Windows® 8.1 die Desktop Kachel zum Wechsel auf den klassischen Desktop.
- 2. Klicken Sie auf Bildschirmaufösung.
- 3. Klicken Sie in der Dropdownliste auf die Bildschirmauflösung und wählen Sie 1920 x 1080 aus.
- 4. Klicken Sie auf OK.

#### Unter Windows® 10:

- 1. Rechtsklicken Sie auf den Desktop und klicken Sie auf Anzeigeeinstellungen.
- 2. Klicken Sie auf Erweiterte Anzeigeeinstellungen.
- 3. Klicken Sie auf die Auswahlliste der Bildschirmauflösung, wählen Sie 1920 x 1080.
- 4. Klicken Sie auf Übernehmen.

Ist die empfohlene Auflösung nicht als Option aufgelistet, müssen Sie eventuell Ihren Grafiktreiber aktualisieren. Bitte wählen Sie nachstehend das Szenario, das am besten das von Ihnen verwendete Computersystem beschreibt, und durchlaufen Sie die vorgegebenen Schritte.

#### <span id="page-30-0"></span>Dell-Computer

- 1. Rufen Sie [www.dell.com/support](http://www.dell.com/support) auf, geben Sie Ihr Service-Tag ein und laden Sie den neuesten Treiber für Ihre Grafikkarte herunter.
- 2. Versuchen Sie nach Installation der Treiber für Ihren Grafikadapter noch einmal, die Auflösung auf 1920 x 1080 einzustellen.

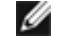

HINWEIS: Falls Sie die Auflösung nicht auf 1920 x 1080 einstellen können, erkundigen Sie sich bitte bei Dell™ nach einem Grafikadapter, der diese Auflösung unterstützt.

#### Kein Dell-Computer

Unter Windows Vista® oder Windows® 7 oder Windows® 8/Windows® 8.1:

- 1. Wählen Sie unter Windows® 8/Windows® 8.1 die Desktop Kachel zum Wechsel auf den klassischen Desktop.
- 2. Rechtsklicken Sie auf den Desktop, wählen Sie dann Anpassen.
- 3. Klicken Sie anschließend auf Anzeige.
- 4. Klicken Sie auf Erweiterte Einstellungen.
- 5. Durch die Überschrift des Fensters erkennen Sie den Anbieter Ihres Grafik-Controllers (z.B. NVIDIA, ATI, Intel etc.).
- 6. Besuchen Sie bitte die Website des Anbieters Ihrer Grafikkarte

(z.B. <http://www.ATI.com> oder [http://www.NVIDIA.com\)](http://www.NVIDIA.com), um einen

aktualisierten Treiber zu erhalten.

7. Versuchen Sie nach dem Installieren der Treiber für Ihren Grafik-Adapter noch einmal die Auflösung auf 1920 x 1080 einzustellen.

#### Unter Windows® 10:

- 1. Rechtsklicken Sie auf den Desktop und klicken Sie auf Anzeigeeinstellungen.
- 2. Klicken Sie auf Erweiterte Anzeigeeinstellungen.
- 3. Klicken Sie auf Eigenschaften der Grafikkarte.
- 4. Durch die Überschrift des Fensters erkennen Sie den Anbieter Ihres Grafik-Controllers (z.B. NVIDIA, ATI, Intel etc.).
- 5. Besuchen Sie bitte die Website des Anbieters Ihrer Grafikkarte

(z.B. <http://www.ATI.com> oder [http://www.NVIDIA.com\)](http://www.NVIDIA.com), um einen

aktualisierten Treiber zu erhalten.

6. Versuchen Sie nach dem Installieren der Treiber für Ihren Grafik-Adapter

noch einmal die Auflösung auf 1920 x 1080 einzustellen.

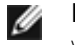

HINWEIS: Falls Sie die empfohlene Auflösung nicht einstellen können, wenden Sie sich bitte an den Hersteller Ihres Computers oder ziehen Sie den Kauf einer Grafikkarte in Betracht, die die Videoauflösung unterstützt.

## Vorgänge zur Einrichtung von zwei Monitoren unter Windows Vista®, Windows® 7, Windows® 8, Windows® 8.1 oder Windows® 10

Inhalt

- (a) Unter Windows Vista®
- (b) Unter Windows® 7
- (c) Unter Windows® 8/Windows® 8.1
- (d) Unter Windows® 10
- (e) Anzeigestile für mehrere Monitore einstellen

#### (a) Unter Windows Vista®

Verbinden Sie die externen Monitore über ein Videokabel (VGA, DVI, DP etc.) mit Ihrem Laptop oder Desktop-PC und wählen Sie eine der folgenden Einrichtungsmethoden.

#### Methode 1: Mit der Tastenkombination "Win+P"

1. Drücken Sie die Windows-Logotaste  $+$  P auf Ihrer Tastatur.

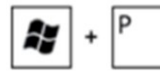

2. Halten Sie die Windows-Logotaste gedrückt und drücken Sie P, um zwischen den Anzeigen hin und her zu schalten.

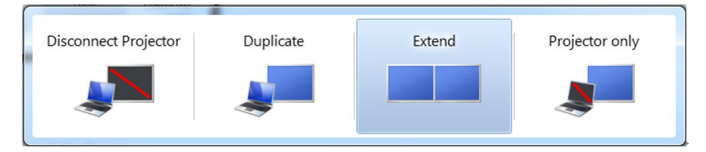

#### Methode 2: Mit dem "Anpassen"-Menü

- 1. Rechtsklicken Sie auf den Desktop und klicken Sie auf Anpassen.
- 2. Klicken Sie auf Anzeigeeinstellungen.

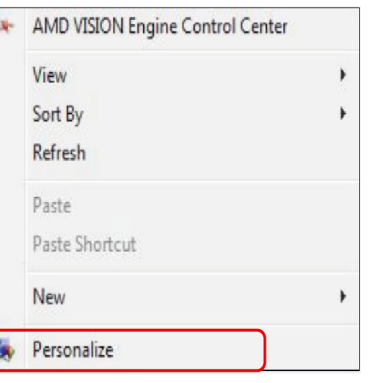

#### Control Panel > Appearance and Personalization > Personalization **Tasks** Personalize appearance and sounds Channe deskton ir on **N<sub>ov</sub>** Window Color and Appearance Adjust font size (DPI) Fine tune the color and style of your windows. Desktop Background Choose from available backgrounds or colors or use one of your own pictures to decorate the desktop. Screen Saver Change your screen saver or adjust when it displays. A screen saver is a picture or animation that covers your screen and appears when your computer is idle for a set period of time. **Add** Sound Change which sounds are heard when you do everything from getting e-mail to emptying your Recycle Mouse Pointers Pick a different mouse pointer. You can also change how the mouse pointer looks during such activities as clicking and selecting.  $\frac{1}{2}$  Theme Change the theme. Themes can change a wide range of visual and auditory elements at one time including the appearance of menus, icons, backgrounds, screen savers, some computer sounds, and mouse pointers Adjust your monitor resolution, which changes the view so more or fewer items fit on the screen. Yo can also control monitor flicker (refresh rate)

#### 3. Klicken Sie auf Monitore identifizieren.

 Möglicherweise müssen Sie Ihr System neu starten und die Schritte 1 bis 3 wiederholen, wenn das System keinen weiteren Monitor erkennt.

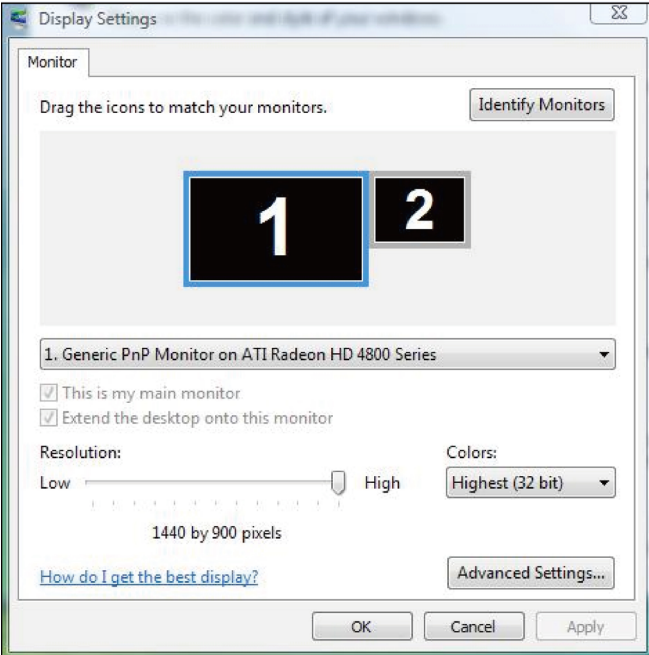

#### (b) Unter Windows® 7

Verbinden Sie die externen Monitore über ein Videokabel (VGA, DVI, DP etc.) mit Ihrem Laptop oder Desktop-PC und wählen Sie eine der folgenden Einrichtungsmethoden.

#### Methode 1: Mit der Tastenkombination "Win+P"

1. Drücken Sie die Windows-Logotaste  $+$  P auf Ihrer Tastatur.

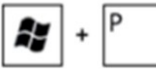

2. Halten Sie die Windows-Logotaste gedrückt und drücken Sie P, um zwischen den Anzeigen hin und her zu schalten.

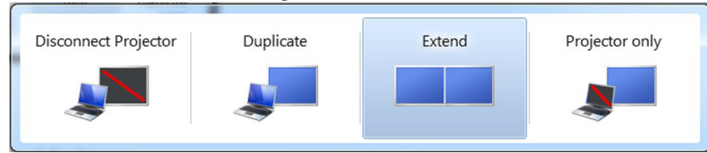

#### Methode 2: Mit dem "Bildschirmauflösung"-Menü

- 1. Rechtsklicken Sie auf den Desktop und klicken Sie auf Bildschirmauflösung.
- 2. Klicken Sie zur Auswahl einer Anzeige auf Mehrere Anzeigen. Wenn Sie den zusätzlichen Monitor nicht in der Liste sehen, klicken Sie auf Erkennen.

 Möglicherweise müssen Sie Ihr System neu starten und die Schritte 1 bis 3 wiederholen, wenn das System keinen weiteren Monitor erkennt.

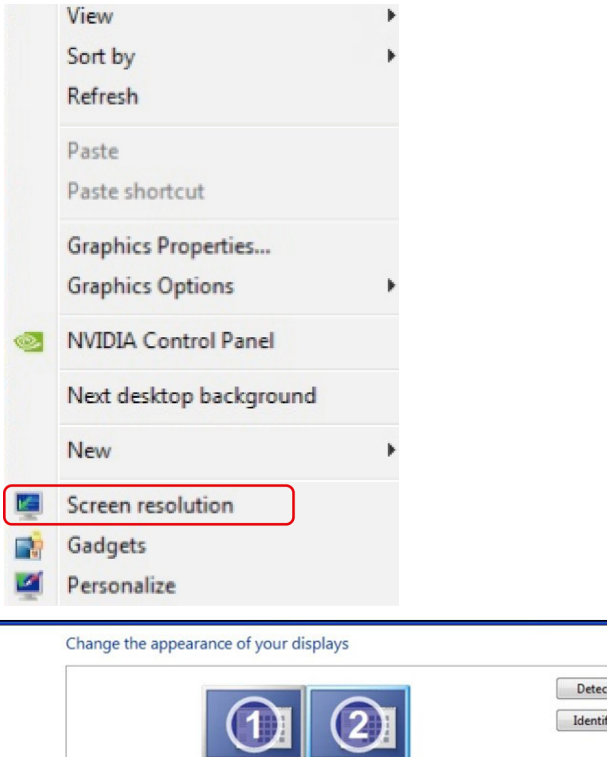

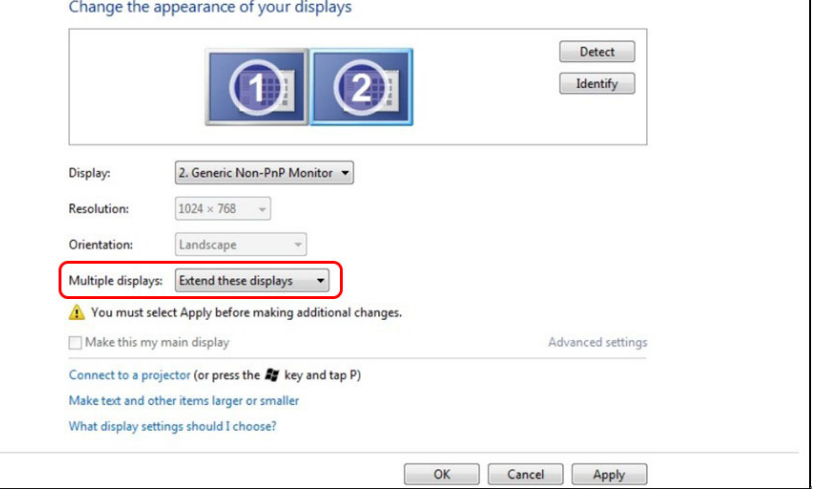

#### (c) Unter Windows® 8/Windows® 8.1

Verbinden Sie die externen Monitore über ein Videokabel (VGA, DVI, DP

etc.) mit Ihrem Laptop oder Desktop-PC und wählen Sie eine der folgen-<br>den Einrichtungsmethoden.<br>Methode 1: Mit der Tastenkombination Win+P"

Methode 1: Mit der Tastenkombination "Win+P"

- 1. Drücken Sie die Windows-Logotaste + P auf Ihrer Tastatur.
- 2. Halten Sie die **Windows-Logotaste** gedrückt und drücken Sie **P**, um zwischen den Anzeigen hin und her zu schalten.

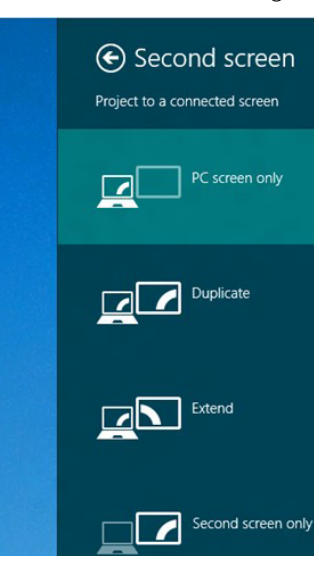

#### Methode 2: Mit dem "Bildschirmauflösung"-Menü

1. Wählen Sie im Start-Bildschirm die Desktop-Kachel, um zum klassischen Windows-Desktop umzuschalten.

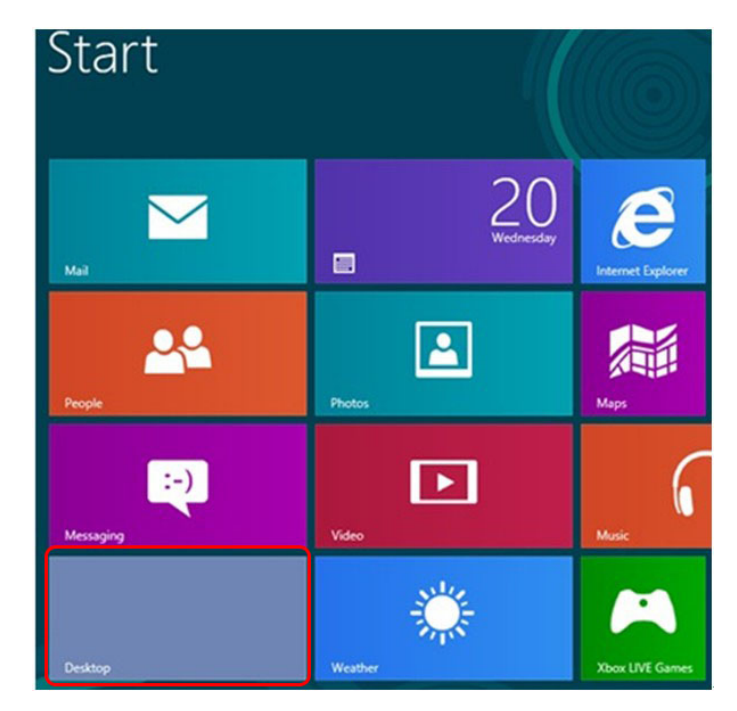

2. Rechtsklicken Sie auf den Desktop und klicken Sie auf Bildschirmauflösung.

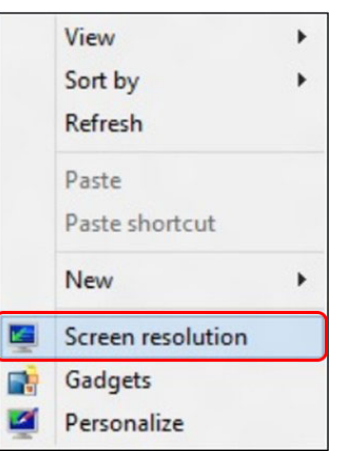

- **3**. Klicken Sie auf **Mehrere Anzeigen**, um eine Anzeige auszuwählen. Wenn Sie den zusätzlichen Monitor nicht in der Liste sehen, klicken Sie auf Erkennen.
	- Möglicherweise müssen Sie Ihr System neu starten und die Schritte 1 bis 3 wiederholen, wenn das System keinen weiteren Monitor erkennt.

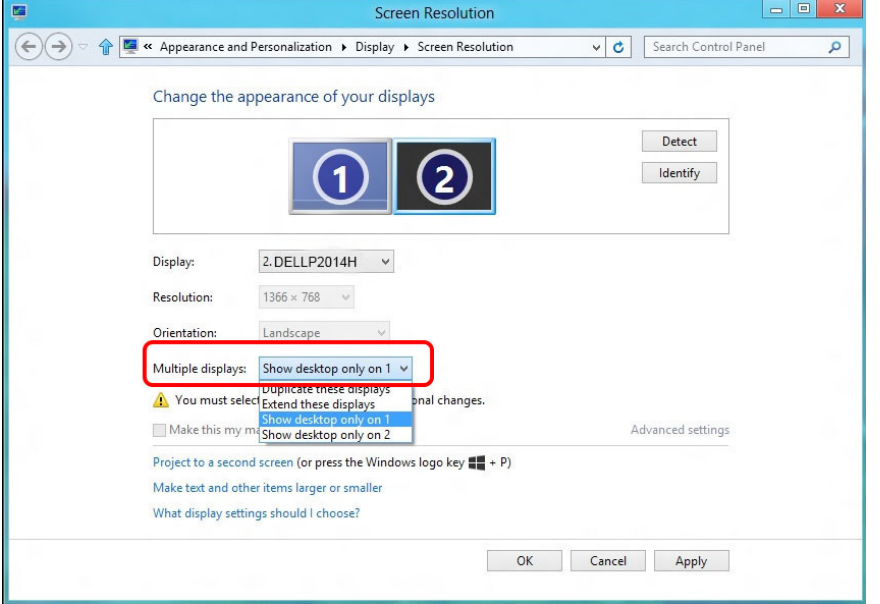

#### (d) Unter Windows® 10

Verbinden Sie die externen Monitore über ein Videokabel (VGA, DVI, DP

etc.) mit Ihrem Laptop oder Desktop-PC und wählen Sie eine der folgenden Einrichtungsmethoden.

Methode 1: Mit der Tastenkombination "Win+P"

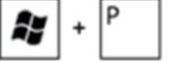

1. Drücken Sie die Windows-Logotaste + P auf Ihrer Tastatur.

2. Halten Sie die **Windows-Logotaste** gedrückt und drücken Sie P, um zwischen den Anzeigen hin und her zu schalten.

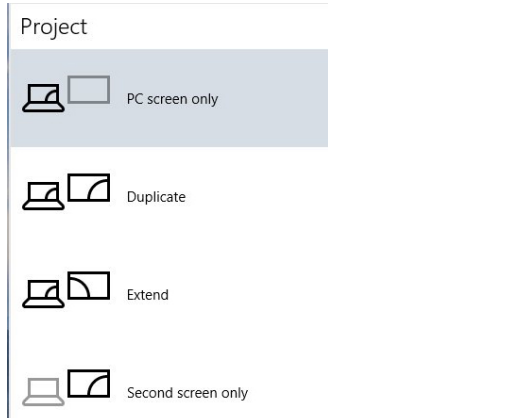

#### Methode 2: Mit dem "Anzeigeeinstellungen"-Menü

1. Rechtsklicken Sie auf den Desktop und klicken Sie auf Anzeigeeinstellungen.

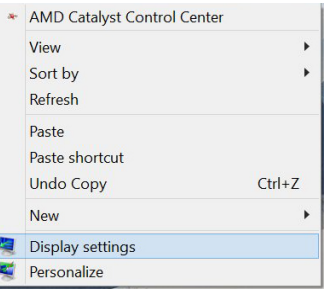

- 2. Klicken Sie auf Mehrere Anzeigen, um eine Anzeige auszuwählen. Wenn Sie den zusätzlichen Monitor nicht in der Liste sehen, klicken Sie auf Erkennen.
	- Möglicherweise müssen Sie Ihr System neu starten und die Schritte 1 bis 3 wiederholen, wenn das System keinen weiteren Monitor erkennt.

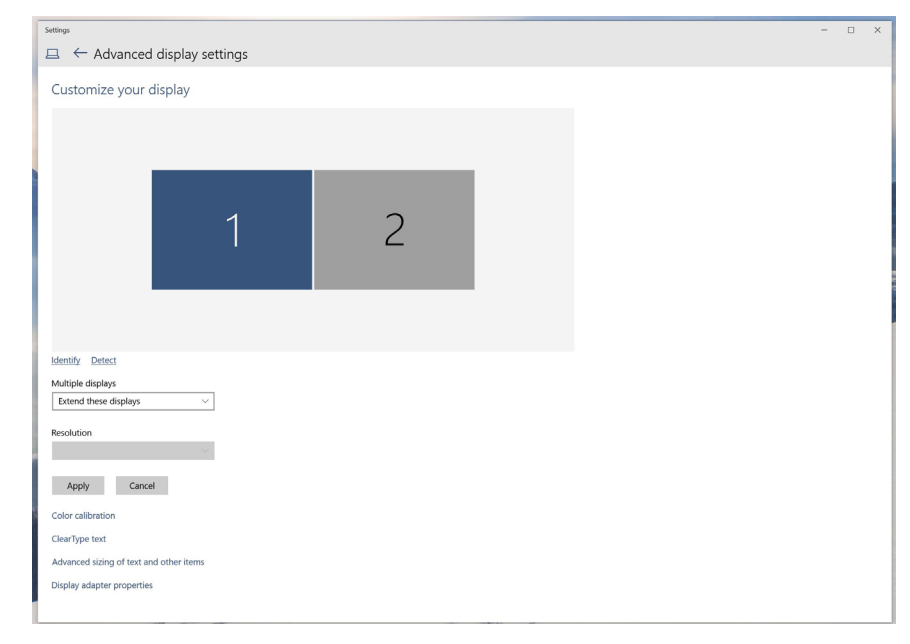

#### (e) Anzeigestile für mehrere Monitore einstellen

Nach Einrichtung der externen Monitore können Sie den gewünschten Anzeigestil im Mehrere Anzeigen-Menü auswählen: Duplizieren, Erweitern, Desktop anzeigen auf.

 Diese Anzeigen duplizieren: Dupliziert den gleichen Bildschirm auf zwei Monitoren mit der gleichen Auflösung, die auf Basis des Monitors mit der niedrigeren Auflösung gewählt wurde.

#### (i) Unter Windows Vista®

[DUPLIZIERUNG NICHT VERFÜGBAR]

#### (ii) Unter Windows® 7

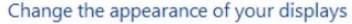

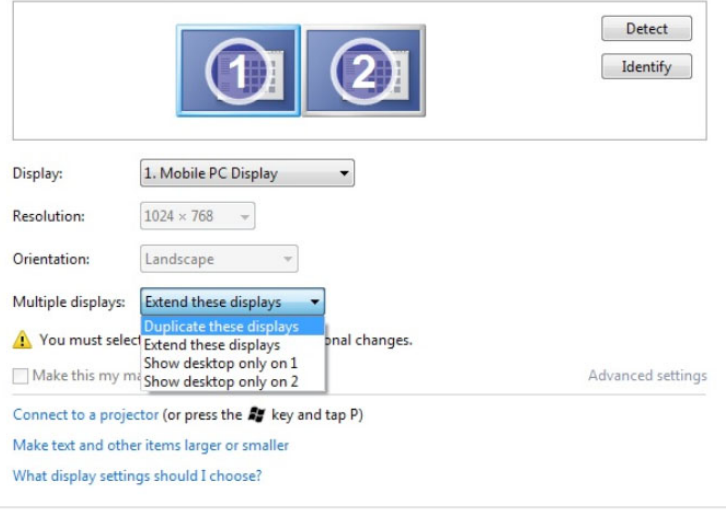

OK Cancel Apply

#### (iii) Unter Windows® 8/Windows® 8.1

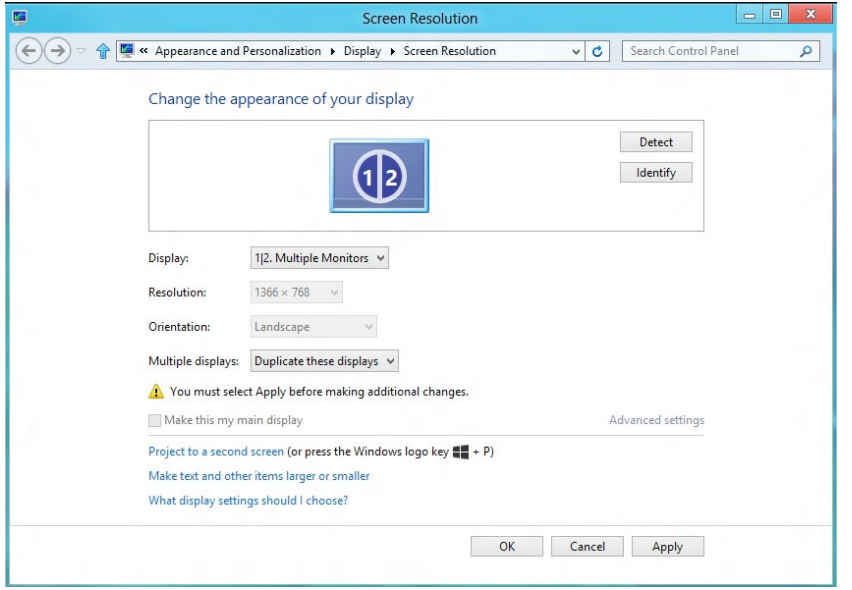

#### (iv) Unter Windows® 10

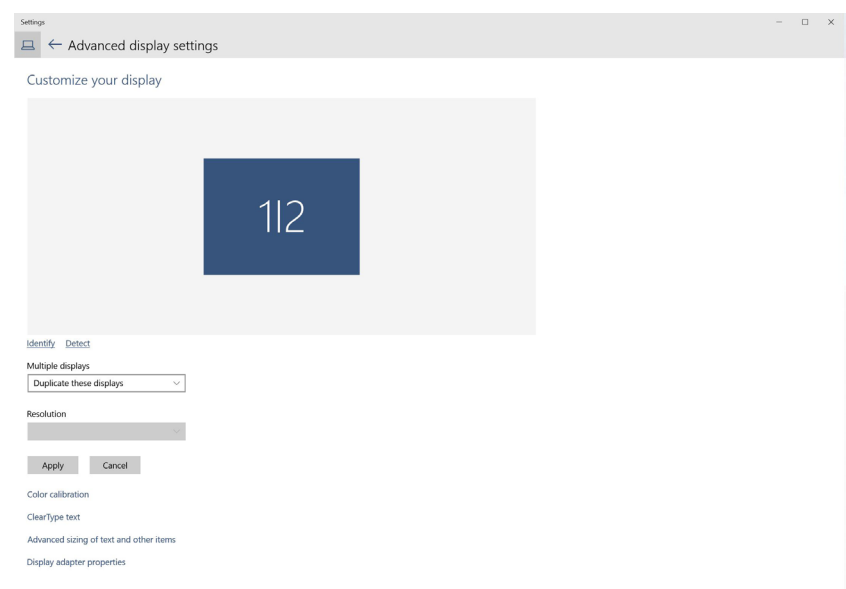

**-Diese Anzeigen erweitern:** Diese Option wird empfohlen, wenn ein externer Monitor mit einem Laptop verbunden ist, wobei jeder Monitor einen anderen Bildschirm für bessere Benutzerfreundlichkeit auf unabhängige Weise anzeigen kann. Die relative Position der Bildschirme kann hier eingestellt werden, z. B. Monitor 1 links neben Monitor 2 oder umgekehrt. Dies hängt von der tatsächlichen Position des LCD-Monitors in Bezug zum Laptop ab. Die horizontale Linie auf beiden Monitoren kann auf den Laptop oder den externen Monitor beruhen. Dies sind alles einstellbare Optionen und alles, was ein Benutzer noch tun muss, ist den Monitor des Hauptbildschirms zum erweiterten Monitor zu ziehen.

#### (i) Unter Windows Vista®

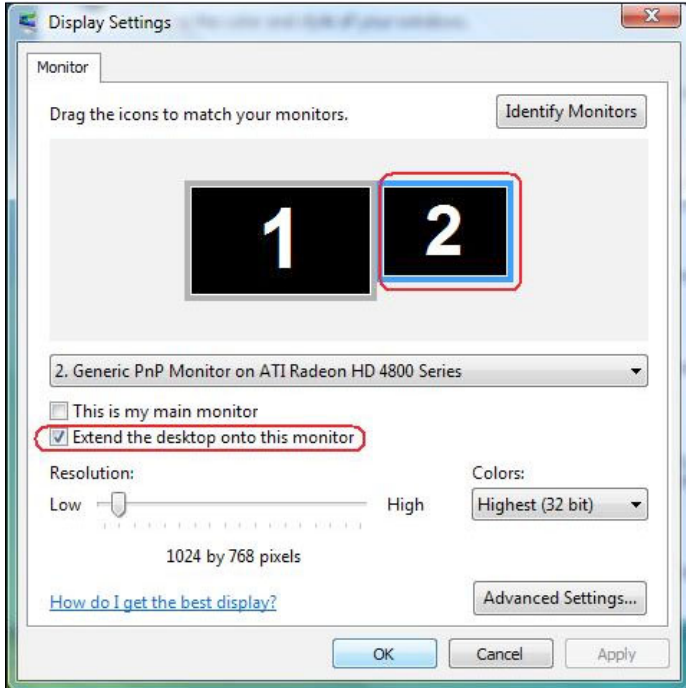

#### (ii) Unter Windows® 7

Change the appearance of your displays

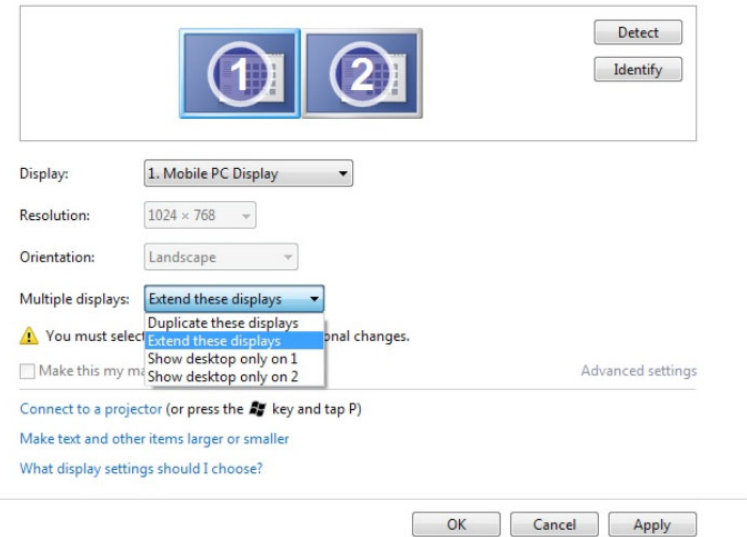

#### (iii) Unter Windows® 8/Windows® 8.1

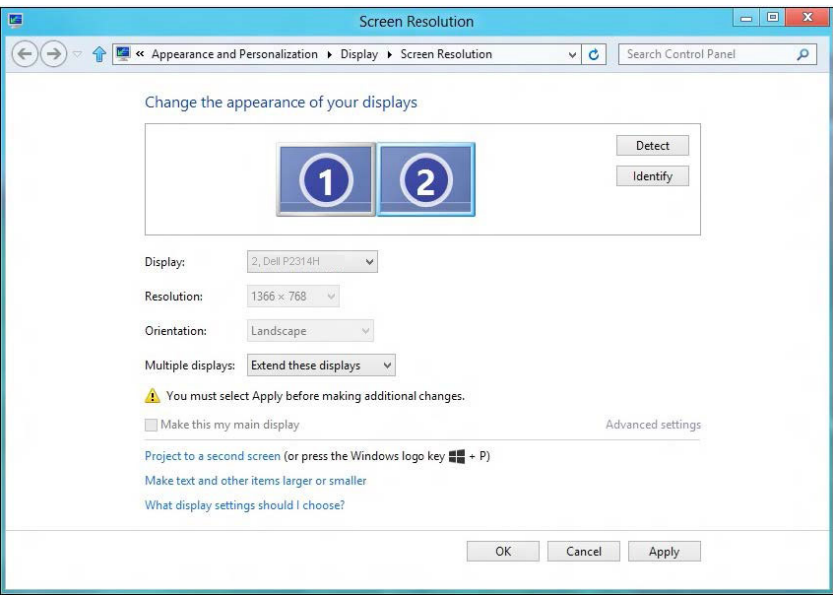

#### (iv) Unter Windows® 10

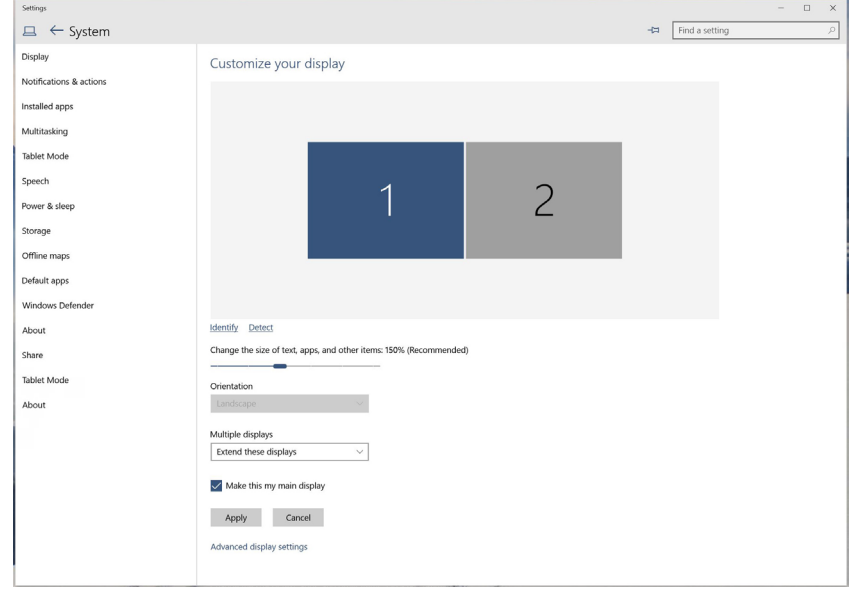

**Desktop nur anzeigen auf...:** Zeigt den Status eines bestimmten Monitors an. Diese Option wird üblicherweise dann gewählt, wenn der Laptop als PC verwendet wird, damit der Benutzer einen großen externen Monitor nutzen kann. Die meisten derzeitigen Laptops unterstützen grundlegende Auflösungen. Wie in der obigen Abbildung ersichtlich, beträgt die Auflösung des Laptop-Monitors nur 1366 x 768, aber nach Anschluss eines externen 23-Zoll-LCD-Monitors können Benutzer ihren Sichtkomfort sofort auf 1920 x 1080 verbessern.

#### (i) Unter Windows Vista® (iii) Unter Windows® 7

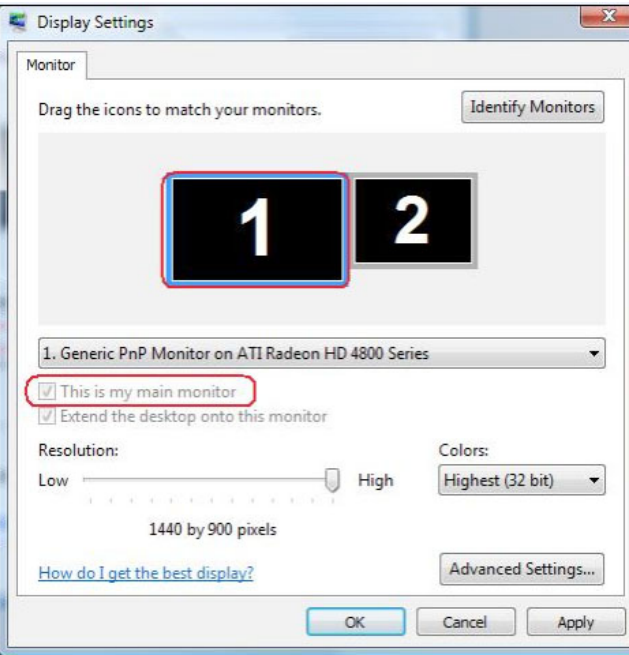

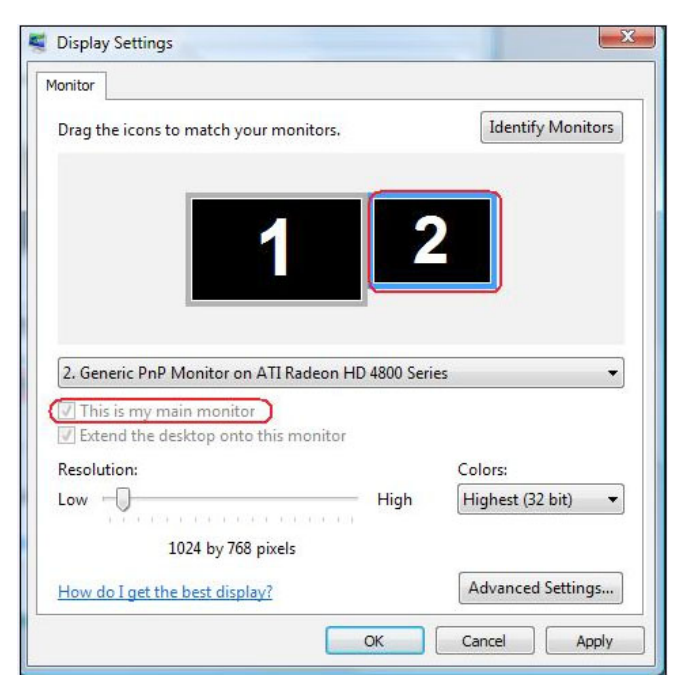

Change the appearance of your displays

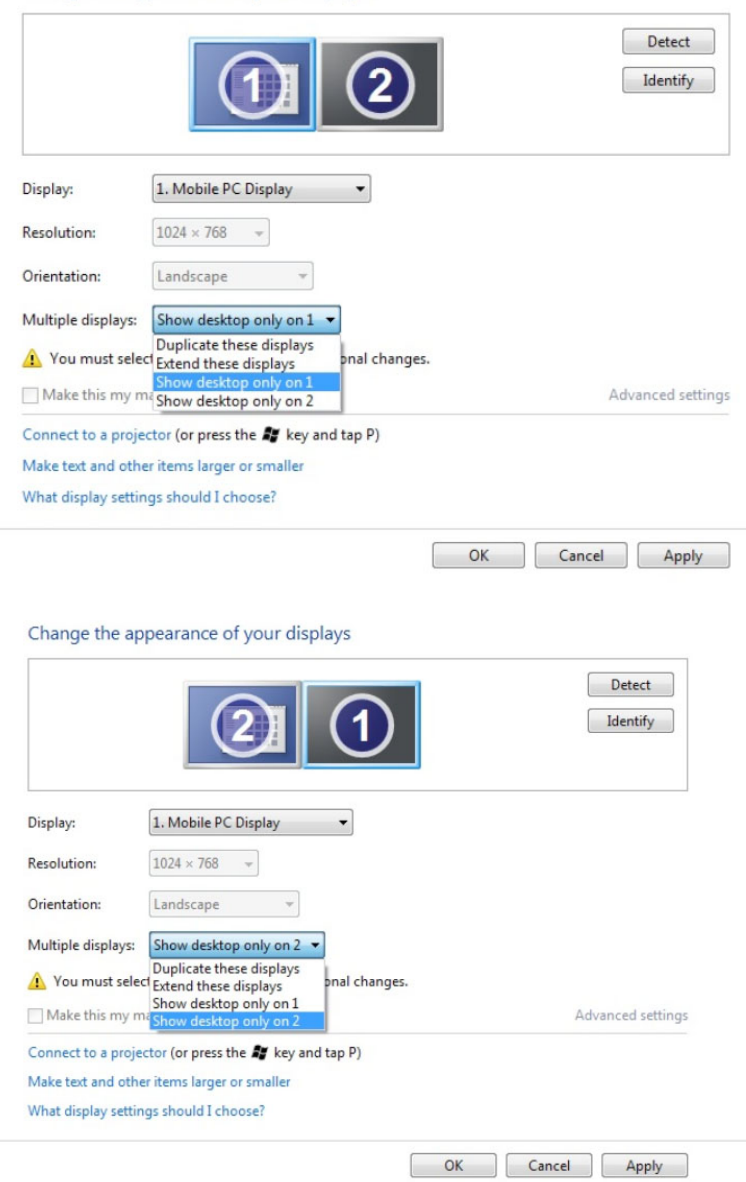

#### (iii) Unter Windows® /Windows®  $8.1$  example the set of the set of the set of the United Windows  $910$

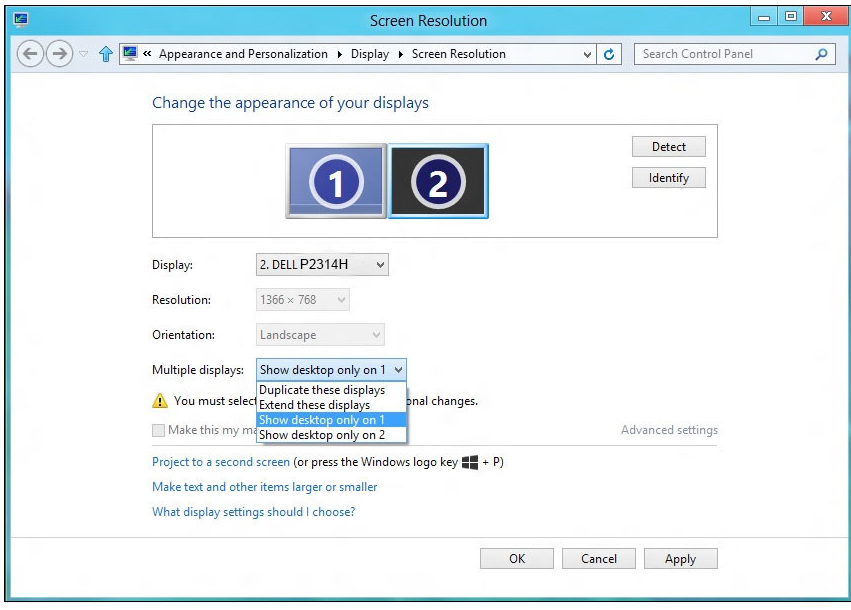

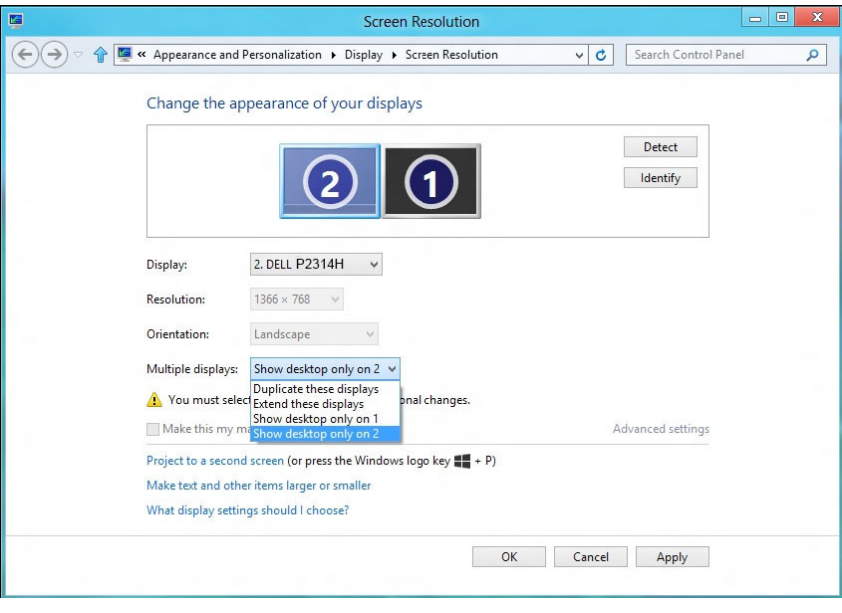

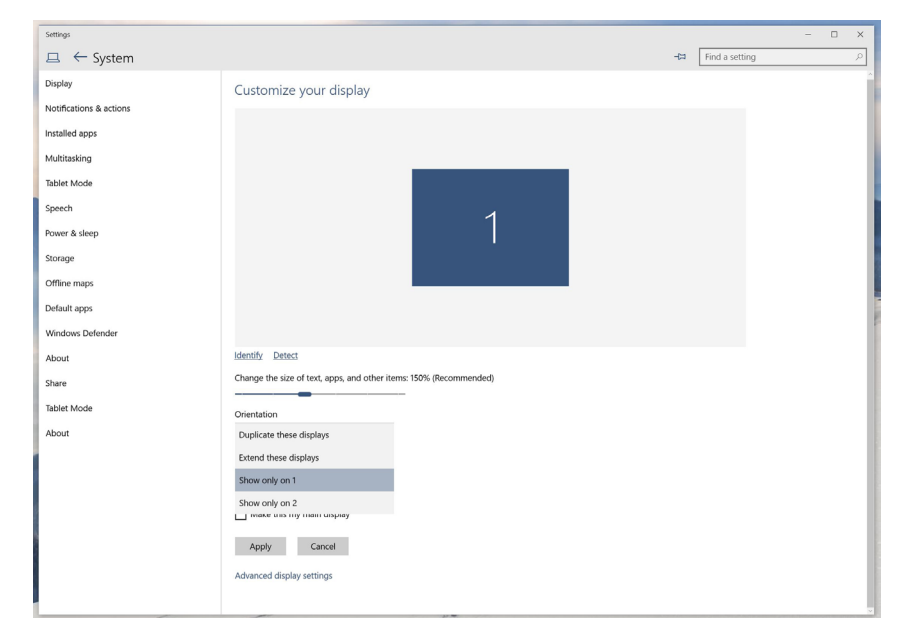

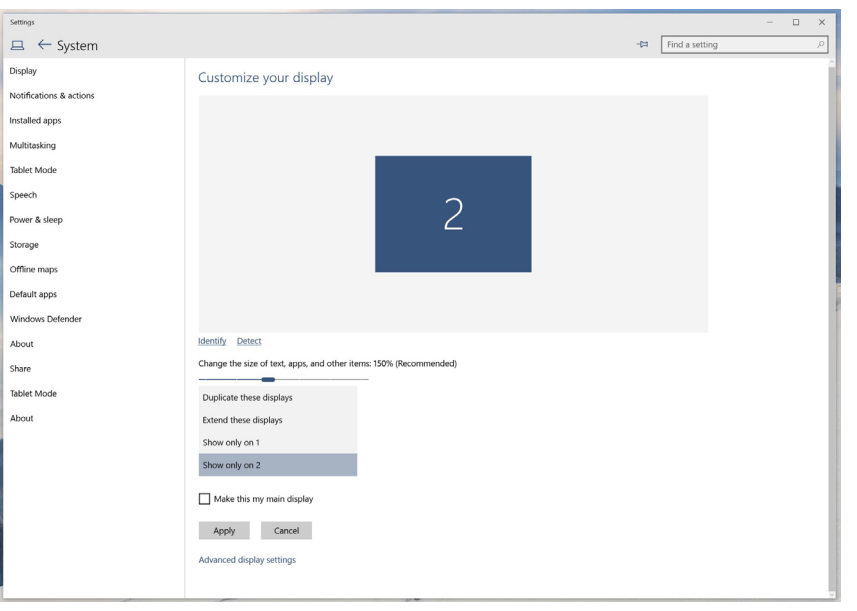